#### 在使用本打印机之前,请仔细阅读此 "快速设置指导手册"。 在使用本打印机之前,您必须安装硬件和驱动程序。

光打印内

**brother.** 

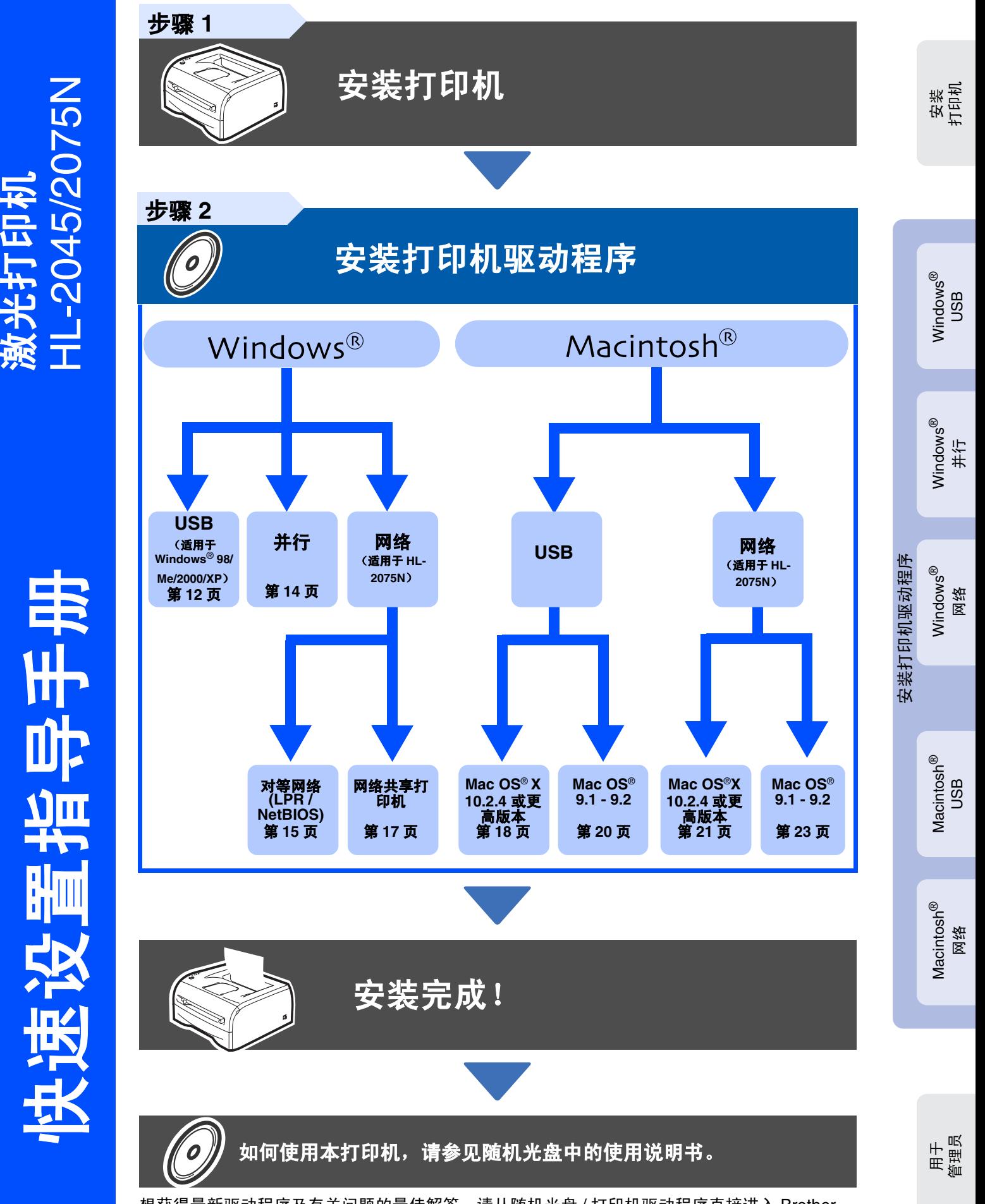

想获得最新驱动程序及有关问题的最佳解答,请从随机光盘 / 打印机驱动程序直接进入 Brother Solutions Center (Brother 解决方案中心)或登陆 <u><http://solutions.brother.com></u>。 将此 "快速设置指导手册"及随机光盘保存在方便的地方,以便随时快捷查询。

## 安全注意事项

## 安全使用打印机

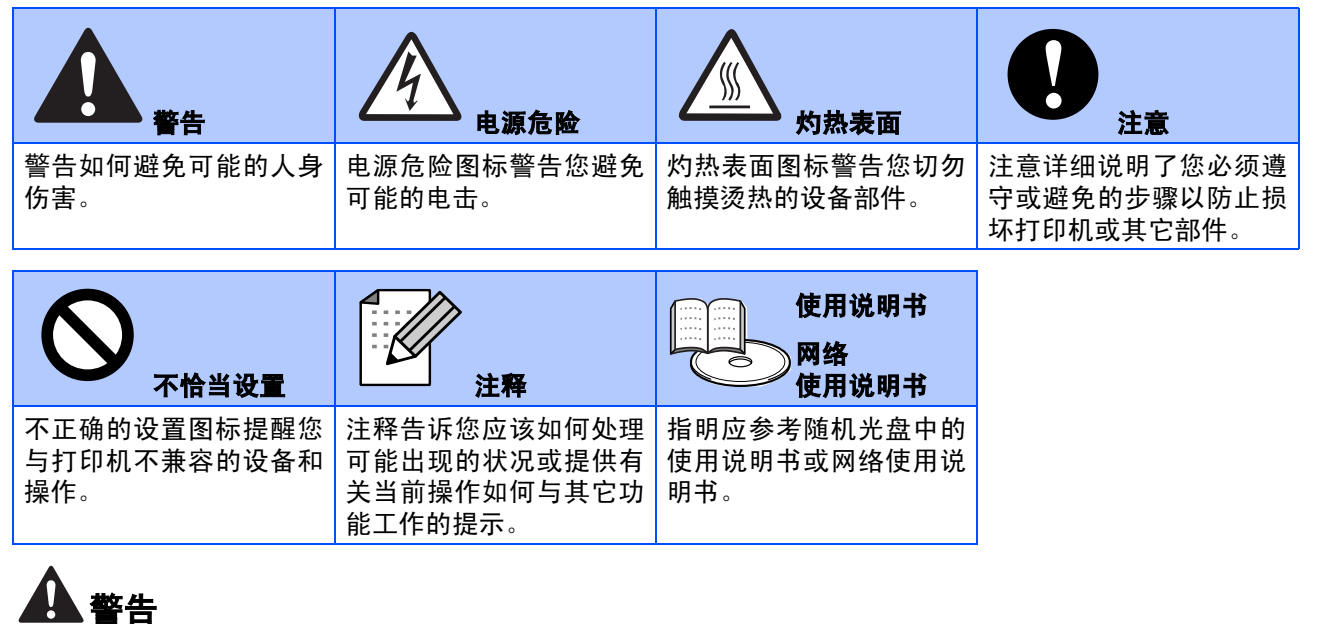

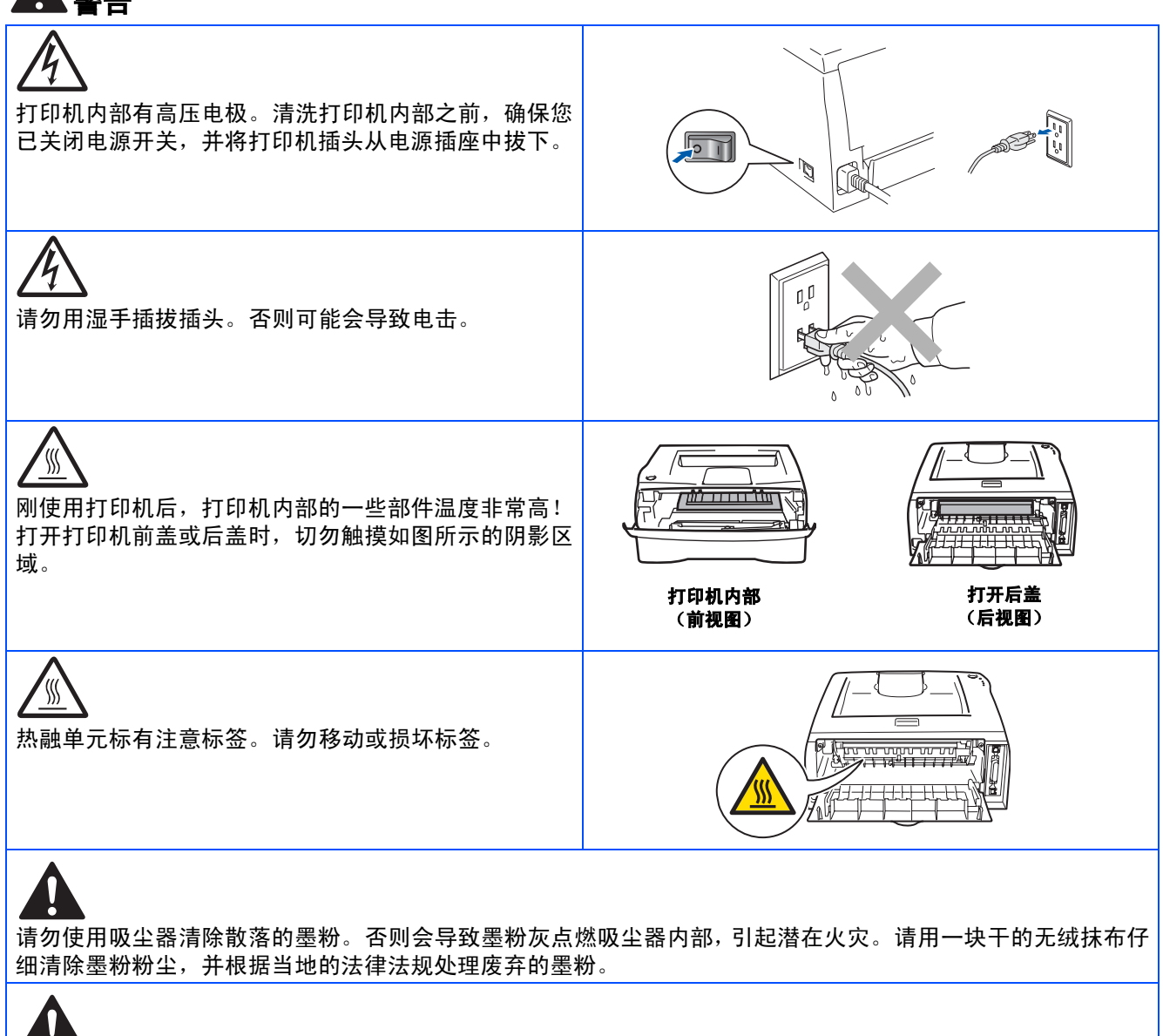

请勿在打印机附近使用易燃性物质,否则可能引起火灾或导致电击。

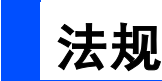

#### 无线电干扰

本打印机符合 EN55022 (CISPR Publication 22)/B 类规格。

使用本打印机前,确保使用了如下接口电缆。

1. 具有双绞导线的屏蔽并行接口电缆和标有 "IEEE1284 兼容"的屏蔽并行接口电缆。 2. USB 电缆。

电缆长度不能超过 2 米。

#### **IEC60825-1** 技术规格

本打印机是符合 IEC60825-1 规范的 "1 类"激光产品。下面所示的标签粘在所需国家出售产品之上。

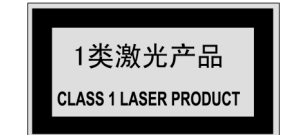

本打印机有一个 3B 类激光二极管, 在扫描仪中, 它会发出不可见的激光辐射。因此, 在任何环境下都不应该打开 扫描仪。

#### 注意:

如不按照本说明书说明的步骤进行控制、调整或操作,都可能导致危险的辐射泄漏。

#### 内部激光辐射

最大辐射量: 5 mW 波长: 770 - 810 nm 激光类别: 3B 类

#### 重要信息 **-** 为了您的安全

为了确保安全操作,必须将设备附带的三芯电源插头插入到通过标准家庭电线接地的三芯电源插座上。

打印机使用的加长电缆必须配备三芯插头且需要正确接地。不正确使用加长电缆可能对人身和设备造成伤害。

事实上,设备工作正常并不就意味着电源已有接地保护或设备的安装十分安全。为了您的安全,如果您对电源是否 已有效接地有任何疑问,请咨询专业电器技师。

#### 断开设备

必须将本打印机安装在容易触及的电源插座附近。遇到紧急情况时,必须将电源线从电源插座上拨下以完全切断 电源。

#### 有关局域网连接的注意事项 (适用于 **HL-2075N**)

在不超过额定电压的情况下将本产品连接到局域网。

## 目录

## 步骤1 安装打印机

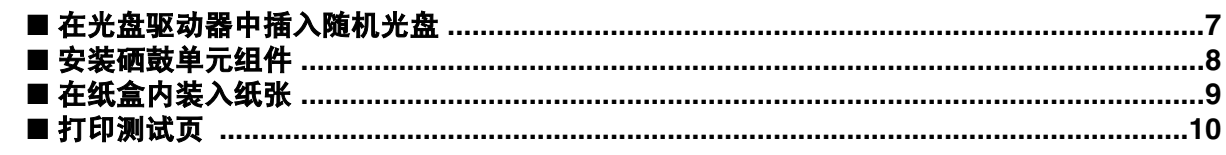

## 步骤2 安装打印机驱动程序

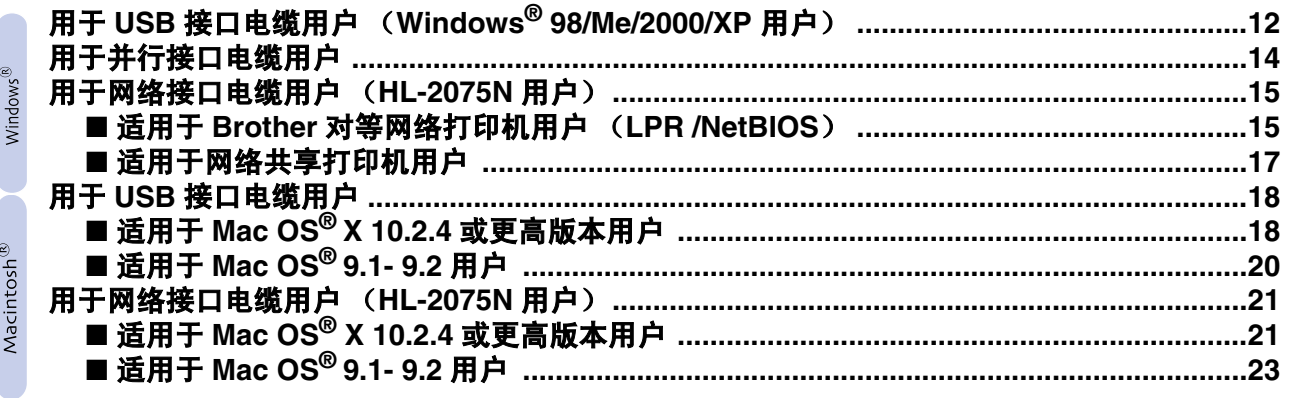

### ■ 用于管理员 (HL-2075N 用户)

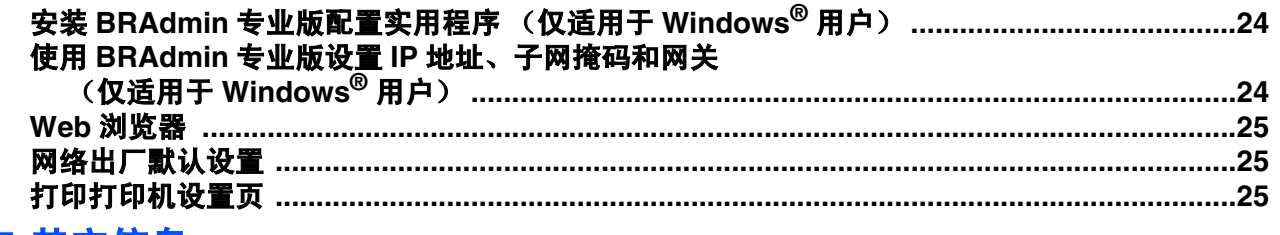

#### ■ 其它信息

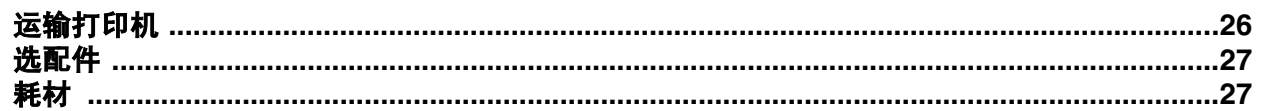

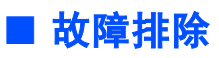

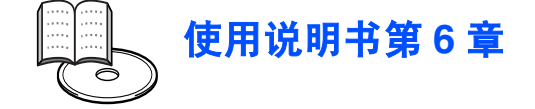

## ■开始

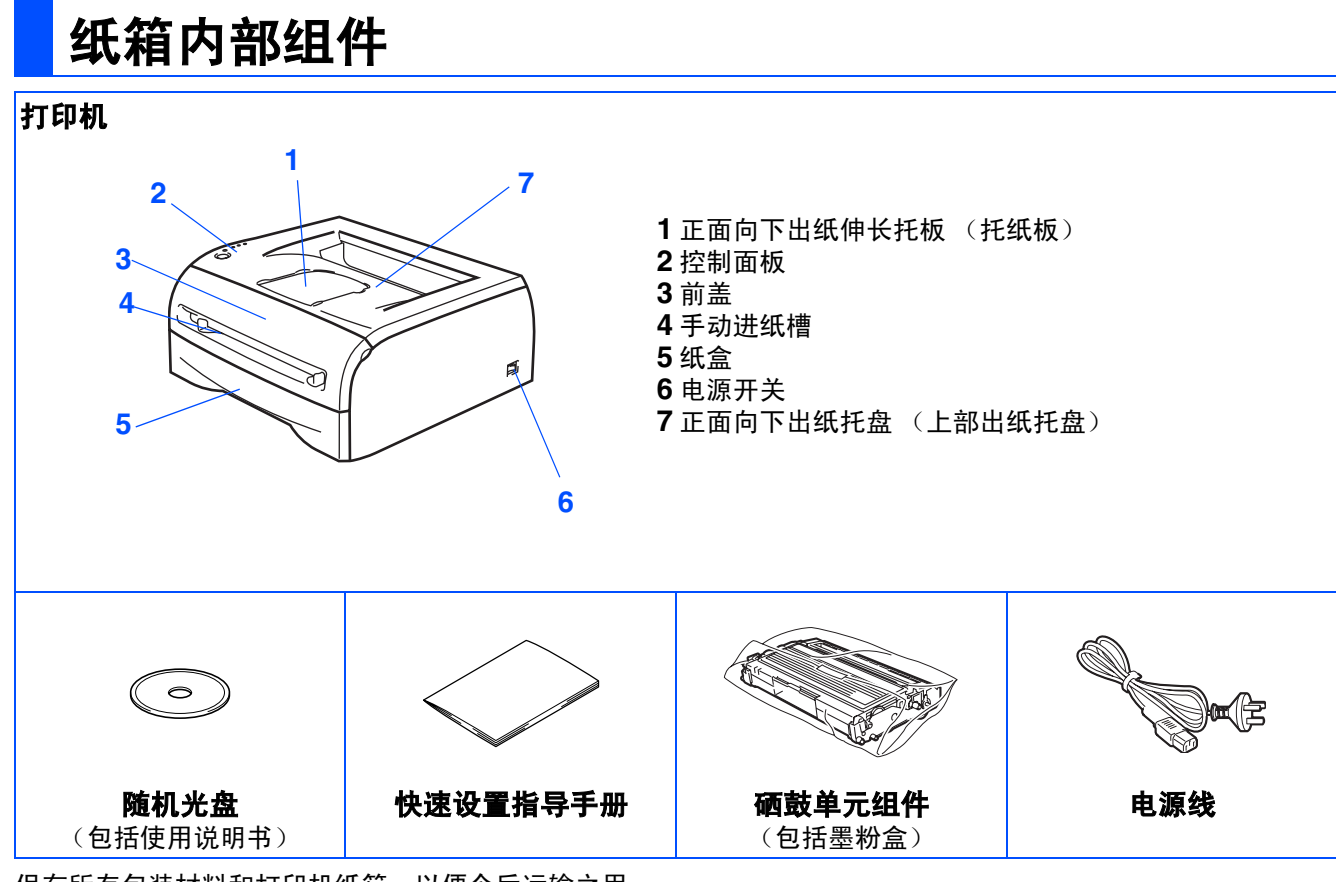

保存所有包装材料和打印机纸箱,以便今后运输之用。

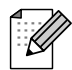

接口电缆不是标准附件。请为要使用的接口购买合适的接口电缆 (*USB*、并行或网络)。

■ USB 电缆 请勿使用长度超过 *2.0* 米的 *USB* 接口电缆。 请勿将 *USB* 电缆连接到无源的集线器或 *Mac®* 键盘上。 使用 *USB* 电缆时,确保将其连接到计算机的 *USB* 连接器上。 *Windows®95* 或 *Windows NT®4.0* 系统不支持 *USB*。

- 并行电缆 请勿使用长度超过 *2.0* 米的并行接口电缆。 使用与 *IEEE 1248* 兼容的屏蔽接口电缆。
- 网络电缆 (适用于 HL-2075N) 使用直通 *5* 号 (或更新型号)双绞电缆连接 *10BASE-T* 或 *100BASE-TX* 快速以太网网络。 ■ 三包凭证已放在包装箱内。

## 控制面板

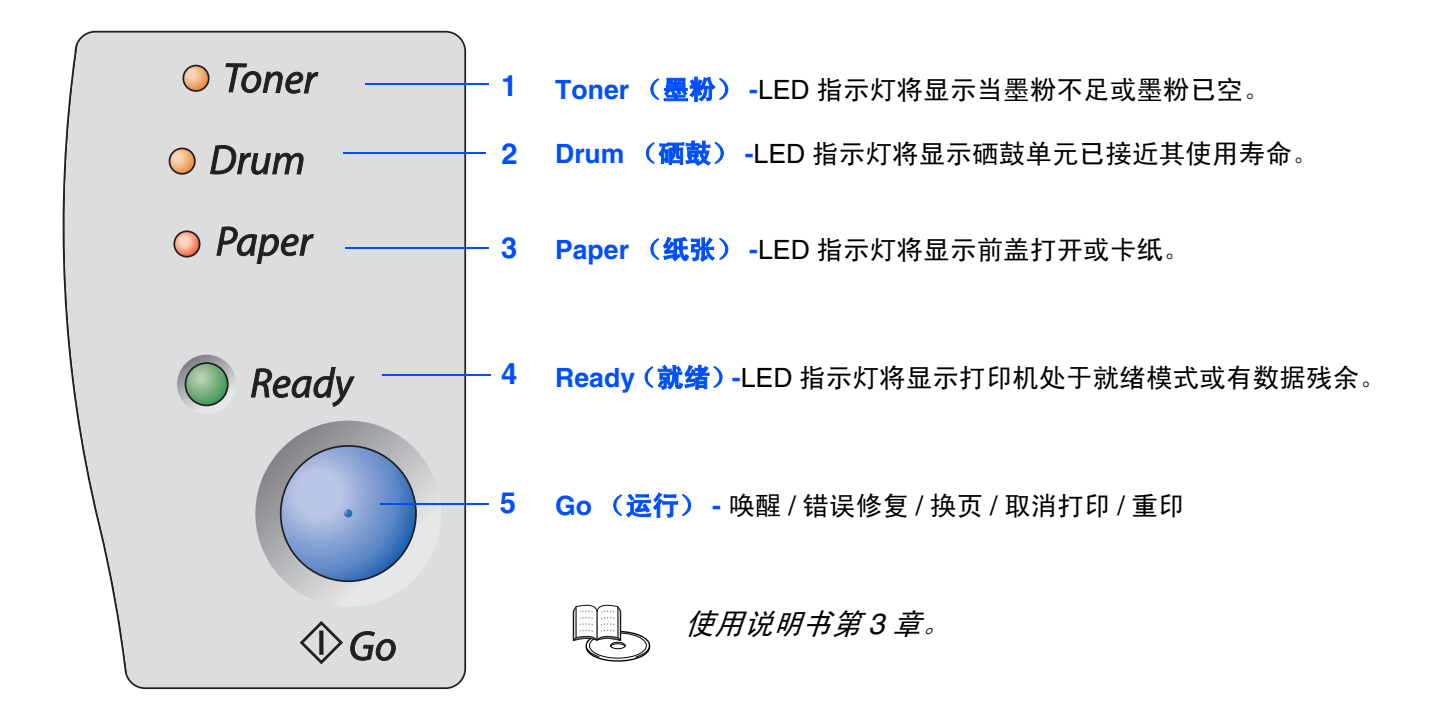

### 打印机指示灯指示

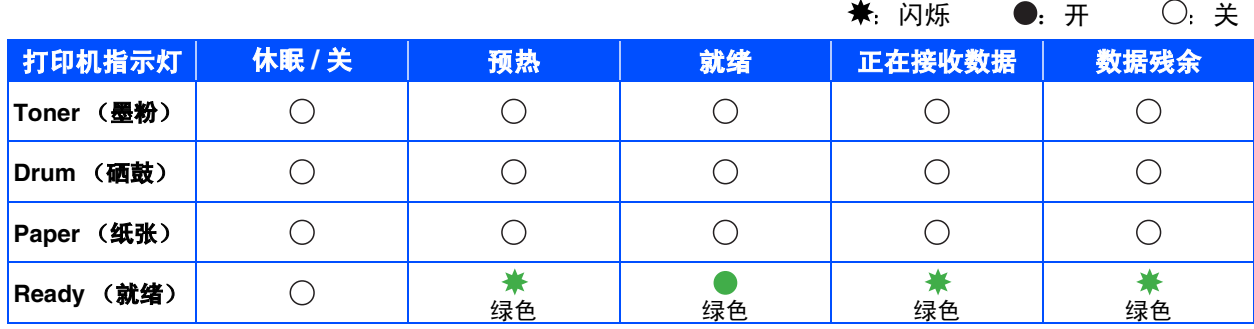

| 打印机指示灯              | 墨粉不足 |     |      | 墨粉寿命结束 硒鼓寿命将尽 前盖打开 / 卡纸   纸盒无进纸 |     | 维修呼叫 |
|---------------------|------|-----|------|---------------------------------|-----|------|
| Toner (墨粉)          | 黄色*  | 黄色  |      |                                 |     | 黄色   |
| (硒鼓)<br><b>Drum</b> |      |     | 黄色 * |                                 |     | 黄色   |
| (纸张)<br>Paper       |      |     |      | 红色                              |     | 红色   |
| 就绪)<br>Ready        | 绿色   |     | 绿色   |                                 |     | 绿色   |
| ◓<br>使用说明书          | 第5章  | 第5章 | 第5章  | 第6章                             | 第1章 | 第3章  |

<sup>\*</sup> LED 指示灯交替闪烁: 先亮 2 秒, 再灭 3 秒。

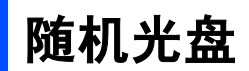

可在光盘中寻找各种信息。

### Windows®

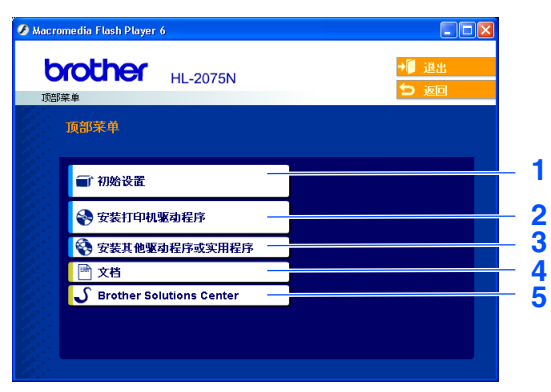

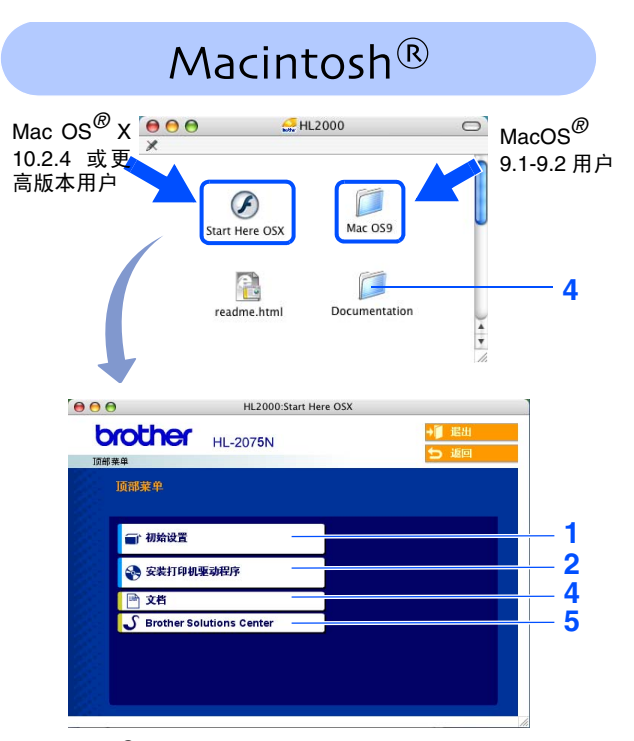

Mac OS*®* 9.1-9.2 不支持此屏幕。

#### **1** 初始设置

安装打印机设置的教学电影。

**2** 安装打印机驱动程序

安装打印机驱动程序。

#### **3** 安装其他驱动程序或实用程序

安装选配驱动程序、实用程序和网络管理工具。

#### **4** 文档

查看 PDF 格式的打印机使用说明书和网络使用说明书。 (包括阅读器)

■ 您安装驱动程序时,将自动安装 *PDF* 格式的使用说明书。(仅适用于 *Windows®* 用户)从开始按钮,选择程序、 您的打印机(例如:*Brother HL-2075N*)和使用说明书。如果您不想安装使用说明书,从安装打印机驱动程序 中选择自定义设置,在安装驱动程序时取消选中 *PDF* 格式的使用说明书。

#### **5 Brother Solutions Center** (**Brother** 解决方案中心)

Brother Solutions Center(Brother 解决方案中心)[\(http://solutions.brother.com](http://solutions.brother.com)) 可为您提供使用打印机所需的资 源。您可在这里下载最新的打印机驱动程序和实用程序、阅读常见问题解答 (FAQs) 和故障排除提示,以便更好 的使用 Brother 产品。

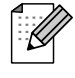

对于视障的用户,我们在随机光盘中为您准备了 *HTML* 文件 : readme.html。此文件可使用屏幕阅读器"从文本到语音"软件读 取。

步骤 **1**

## <span id="page-7-1"></span><span id="page-7-0"></span>安装打印机

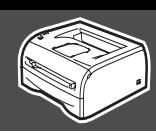

Windows

Windows

Windows

Macintosh

Macintosh

用于<br>管理员

网络

g<br>D

网络

并行

g<br>D

<span id="page-7-2"></span>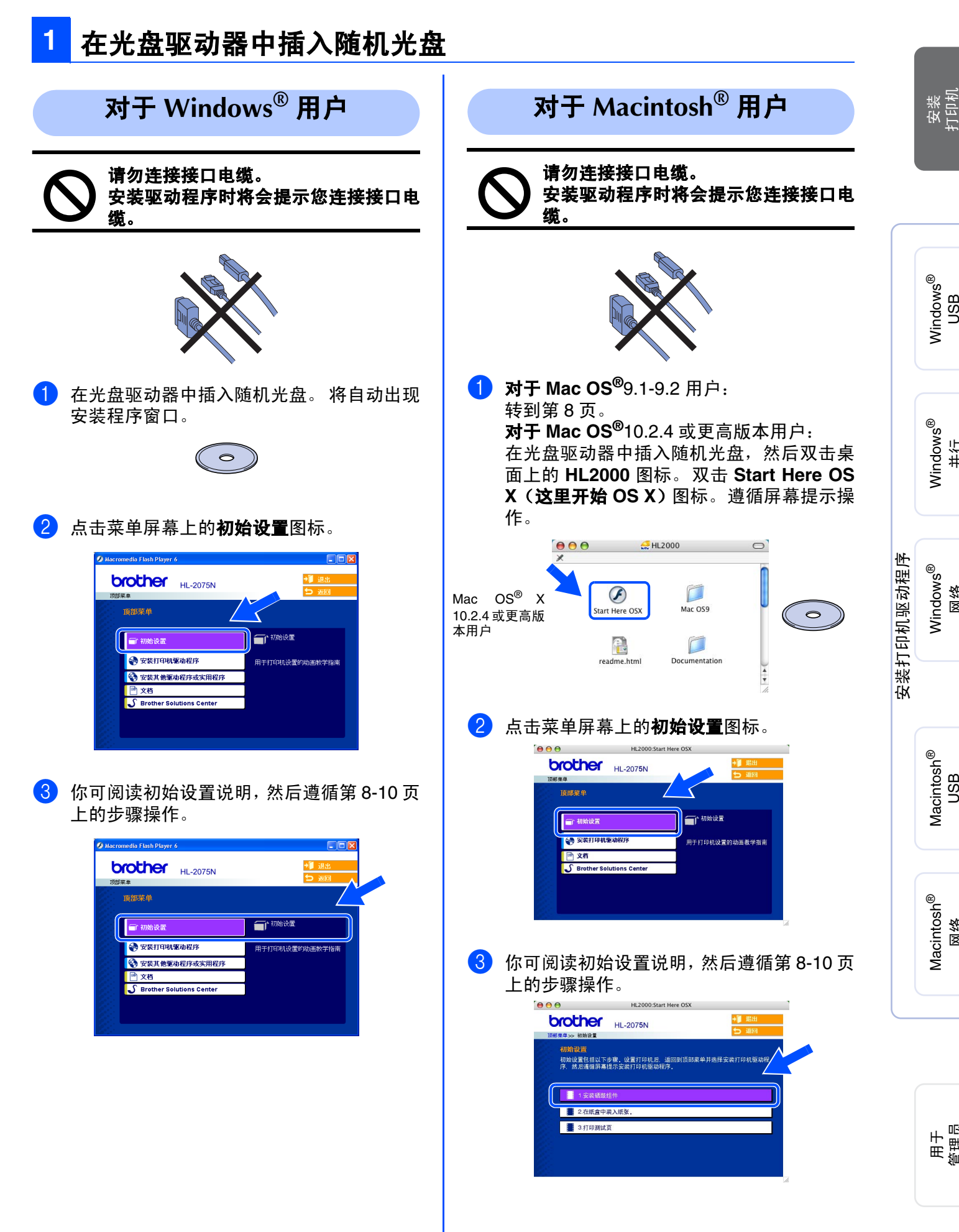

#### 安装打印机 步骤 **1**

<span id="page-8-0"></span>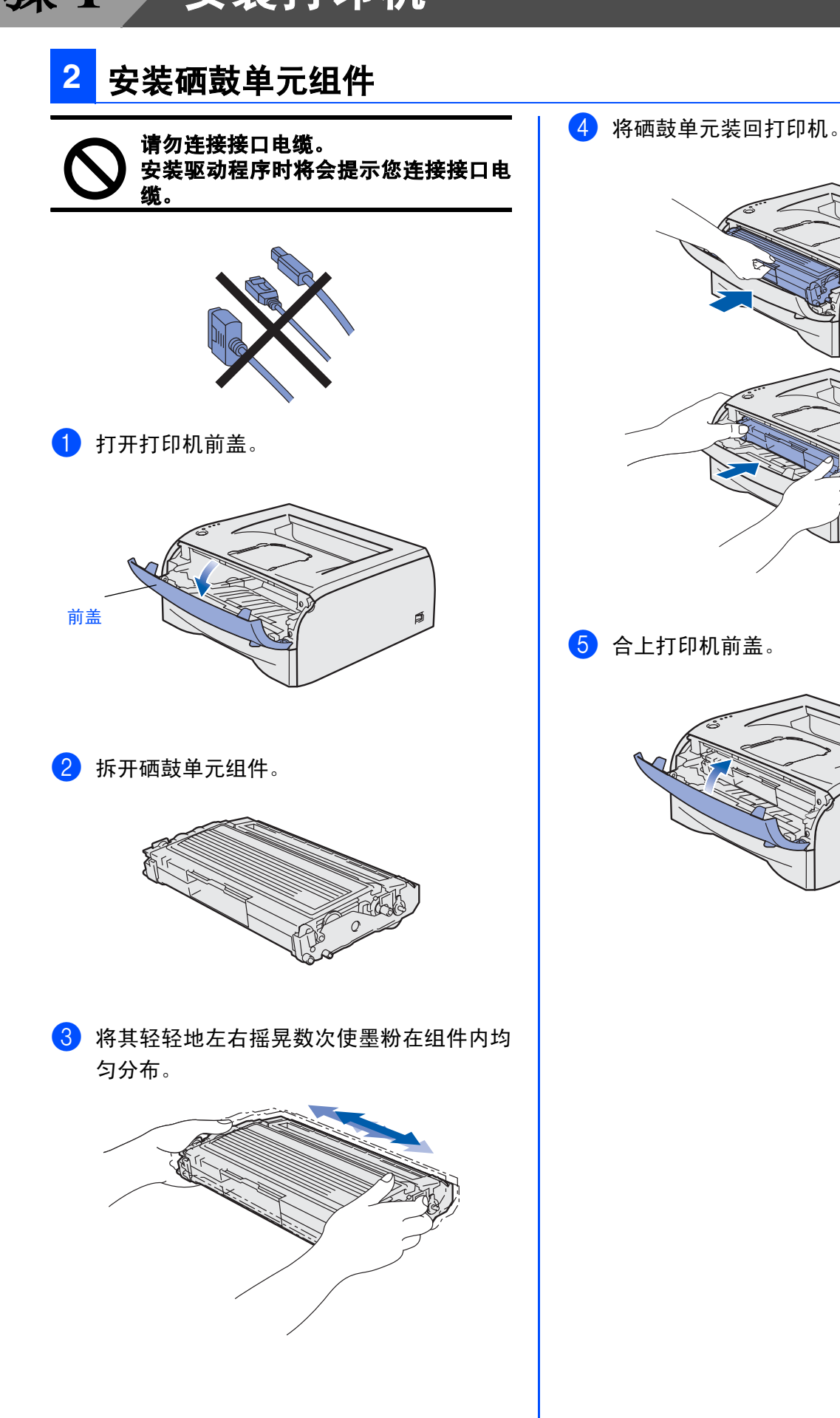

 $\beta$ 

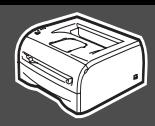

<span id="page-9-0"></span>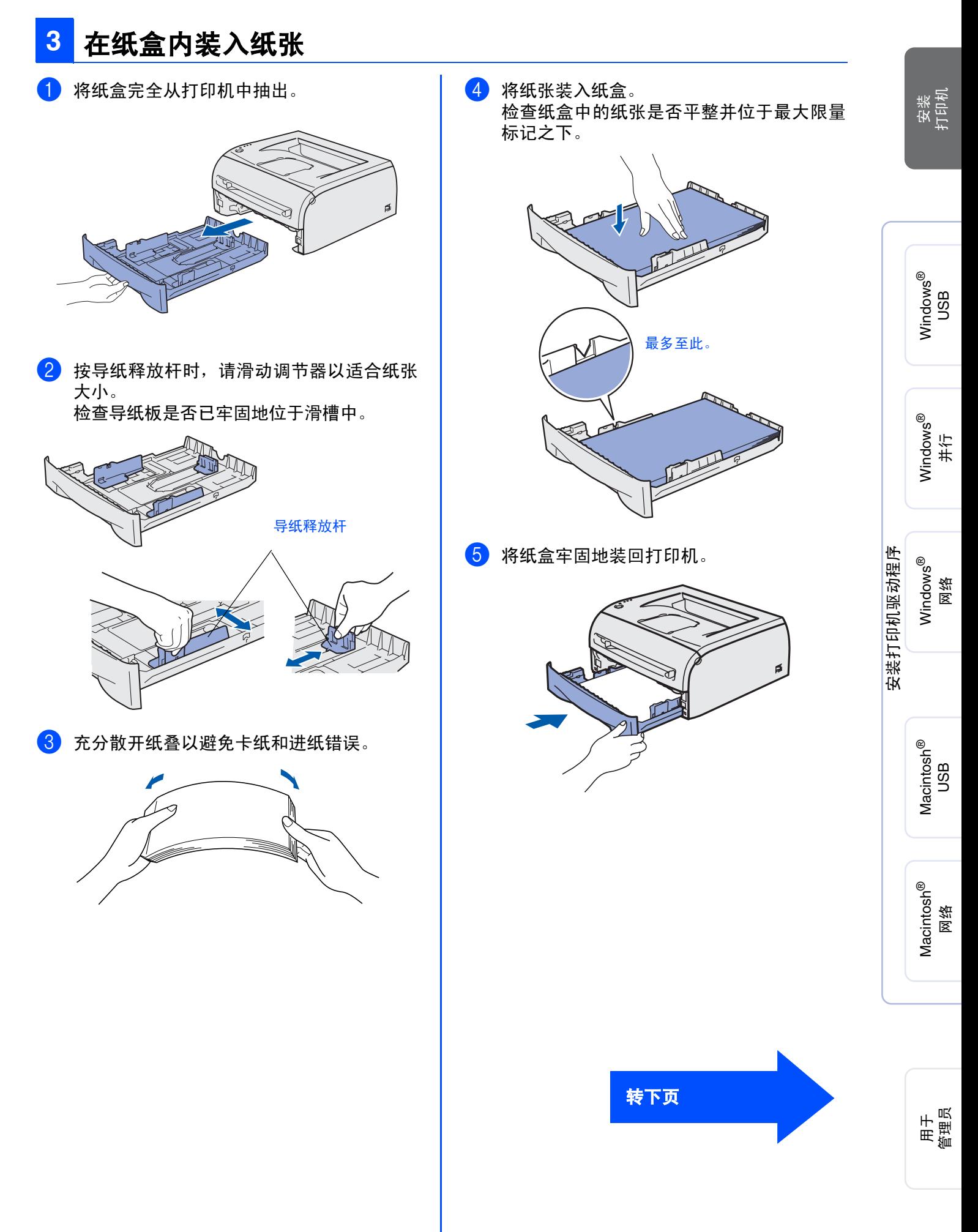

# 安装打印机 步骤 **1**

<span id="page-10-0"></span>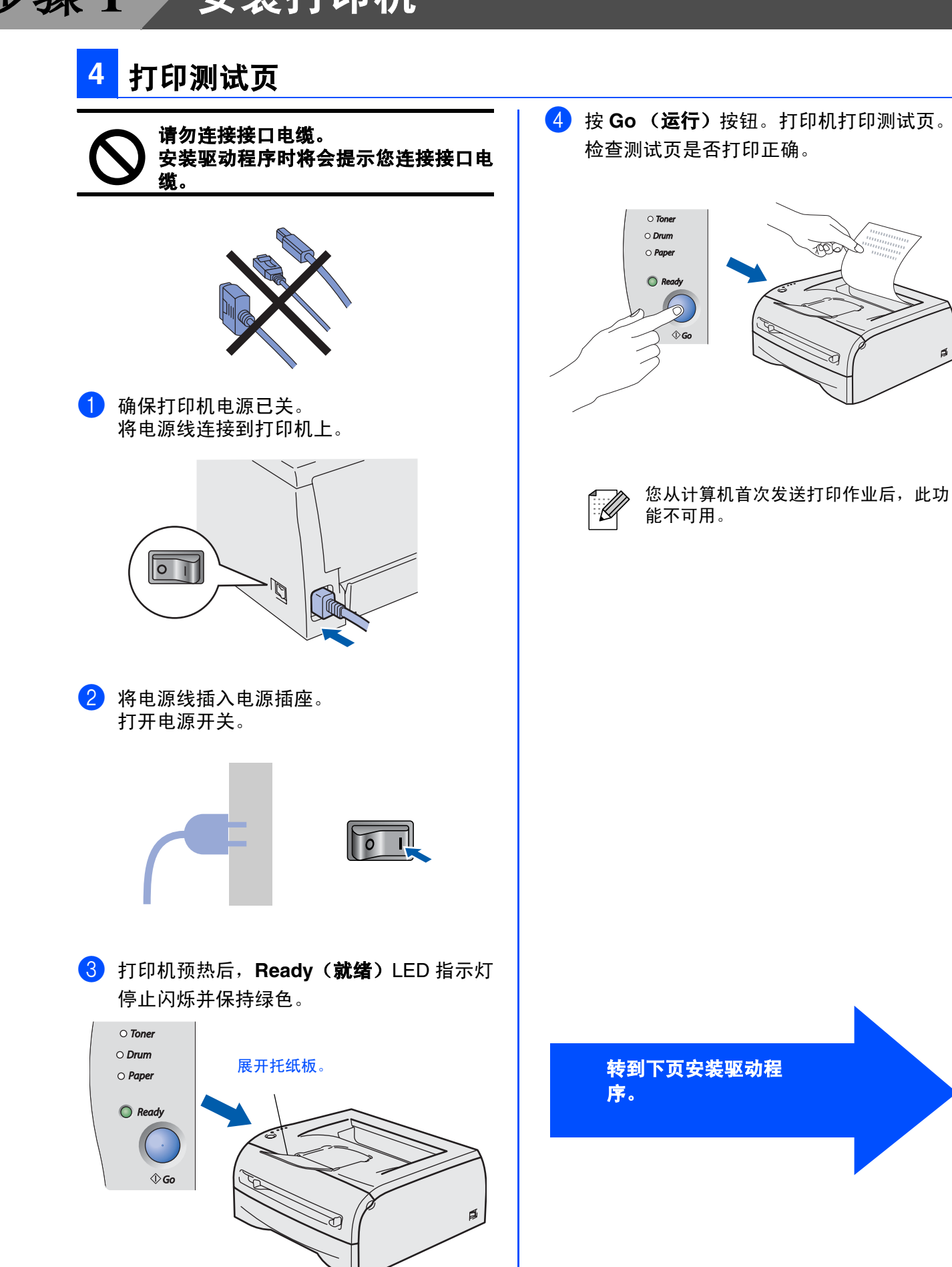

#### <span id="page-11-0"></span>安装打印机驱动程序 步骤 **2**

<span id="page-11-1"></span>安装操作系统和接口电缆时遵循本页说明。 本快速设置指导手册中的 Windows® 屏幕是基于 Windows® XP 的。 本快速设置指导手册中 Mac OS<sup>®</sup> X 屏幕是基于 Mac OS<sup>®</sup> X 10.3 的。

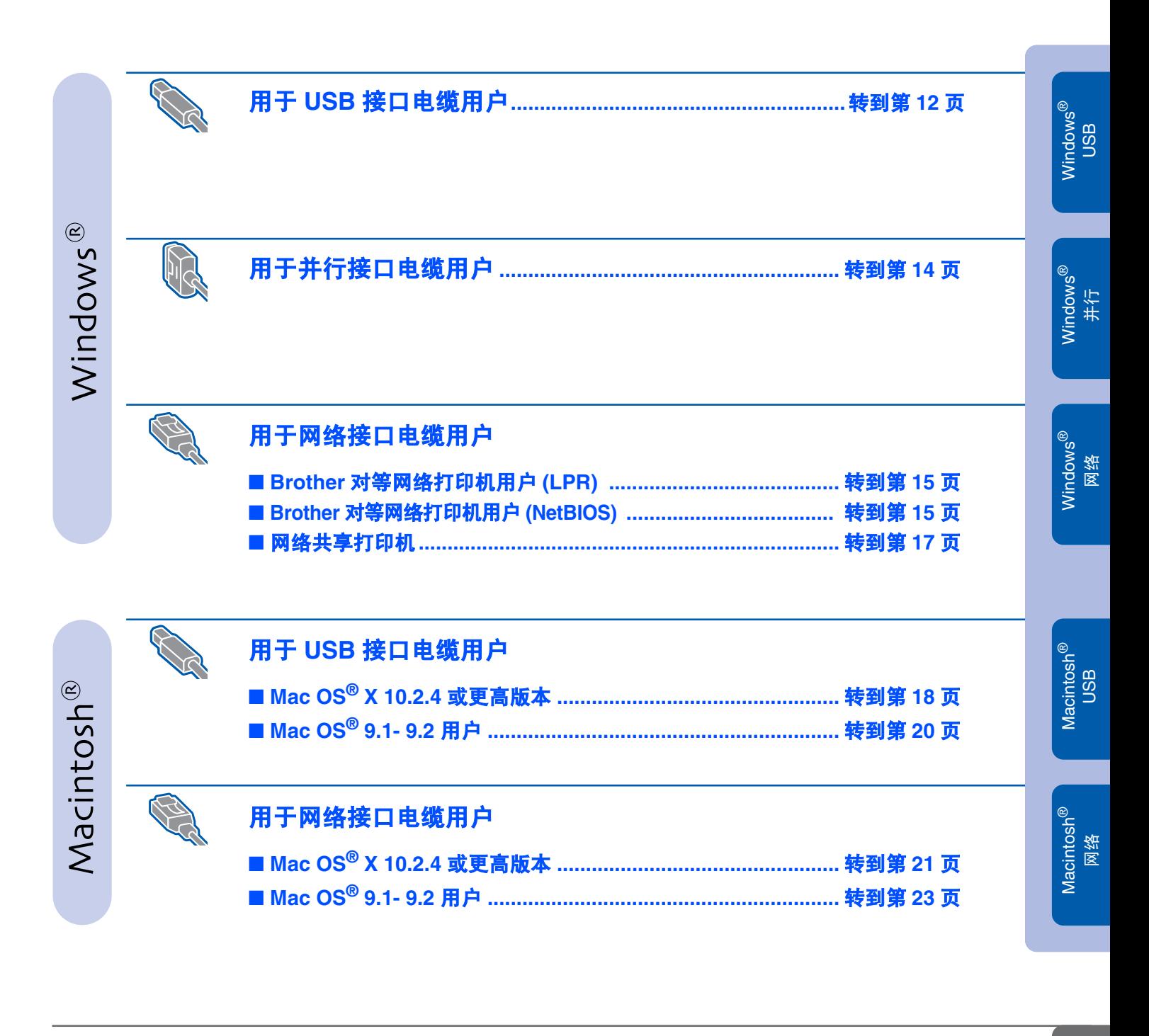

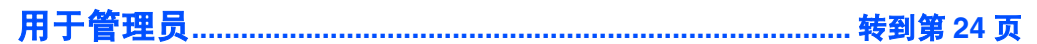

# <span id="page-12-0"></span>安装驱动程序 步骤 **2**

## <span id="page-12-1"></span>用于 **USB** 接口电缆用户 (**Windows® 98/Me/2000/XP** 用户)

#### 安装驱动程序,并将打印机连接到计算机上。

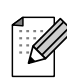

如果找到新硬件向导出现在计算机上,点击 取消按钮。

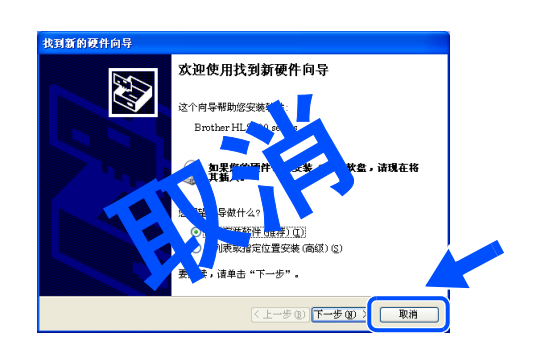

1 确保 USB 接口电缆没有连接到打印机上, 然 后开始安装驱动程序。如果您已连接了 USB 电缆,请将其拔出。

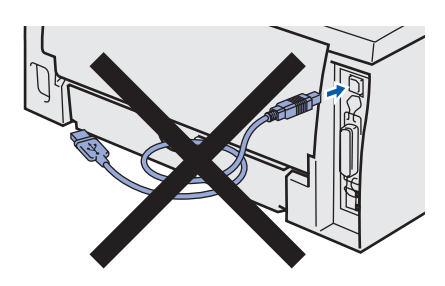

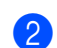

2 点击在菜单屏幕上的安装打印机驱动程序。

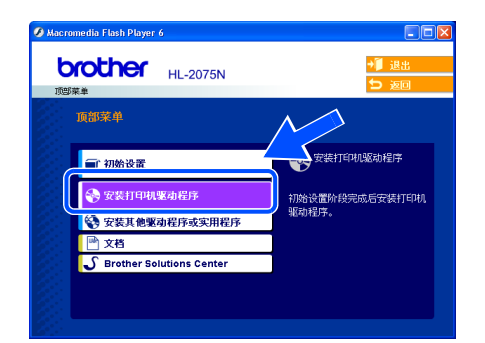

3 选择 **USB** 电缆用户。

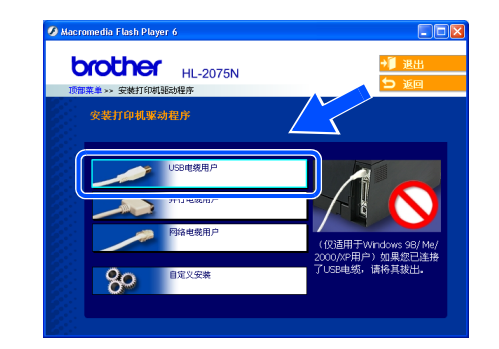

4 仔细阅读许可证协议。 然后遵循屏幕提示操作。

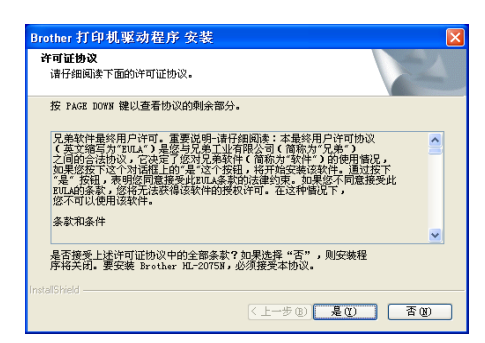

6 此屏幕出现时,确保打开了打印机电源开 关。 将 USB 接口电缆连接到计算机上,然后将其 连接到打印机上。 点击下一步按钮。 rother 打印机驱动程序 安装

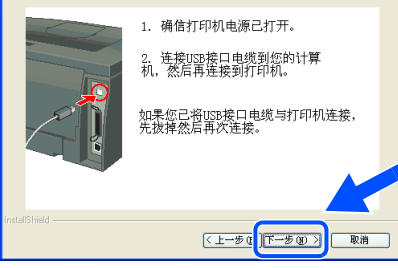

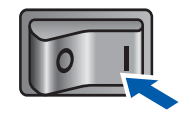

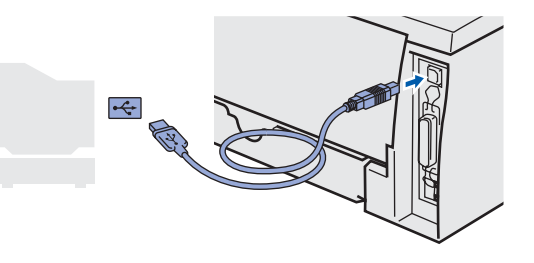

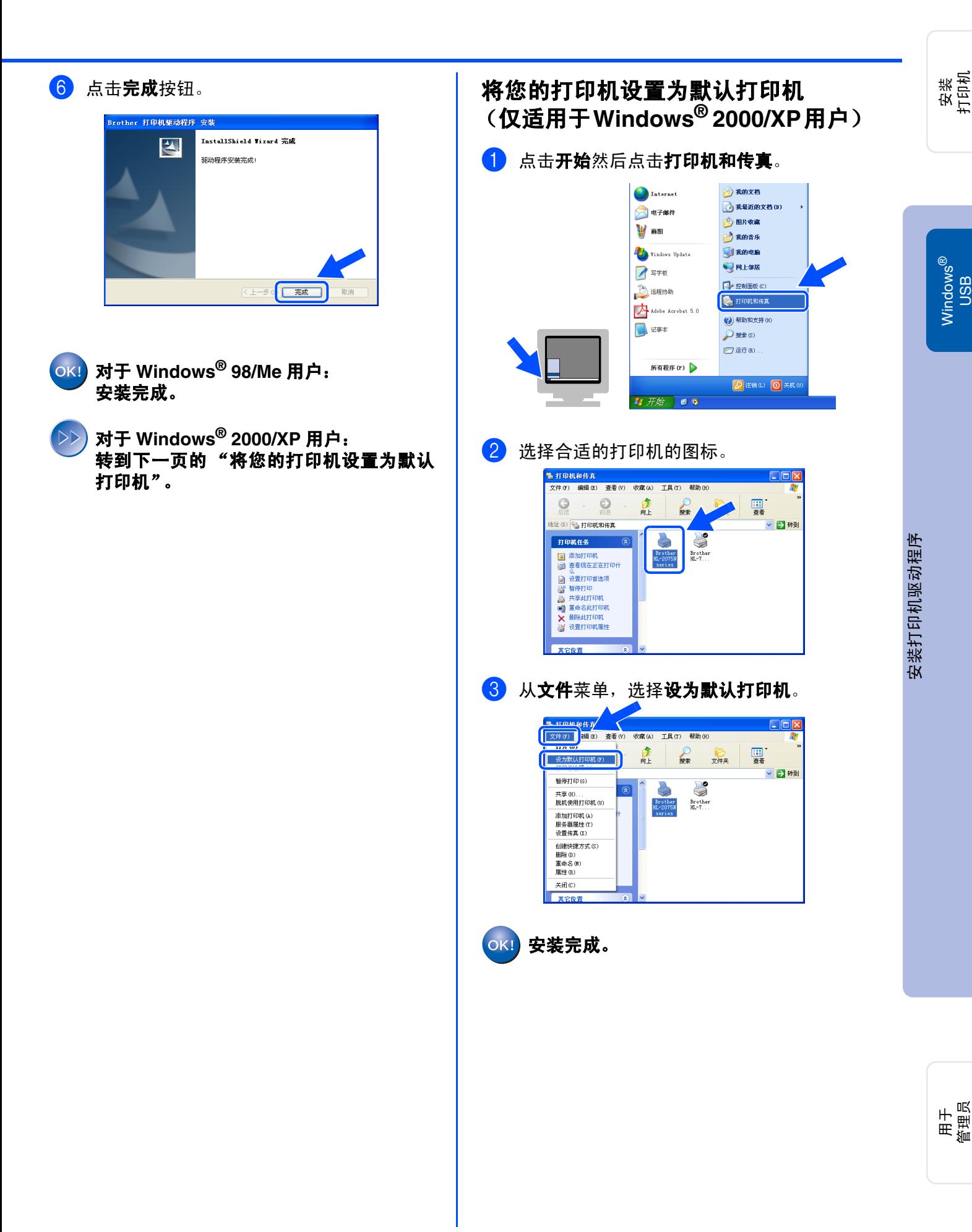

# <span id="page-14-0"></span>安装驱动程序 步骤 **2**

<span id="page-14-1"></span>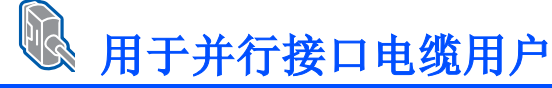

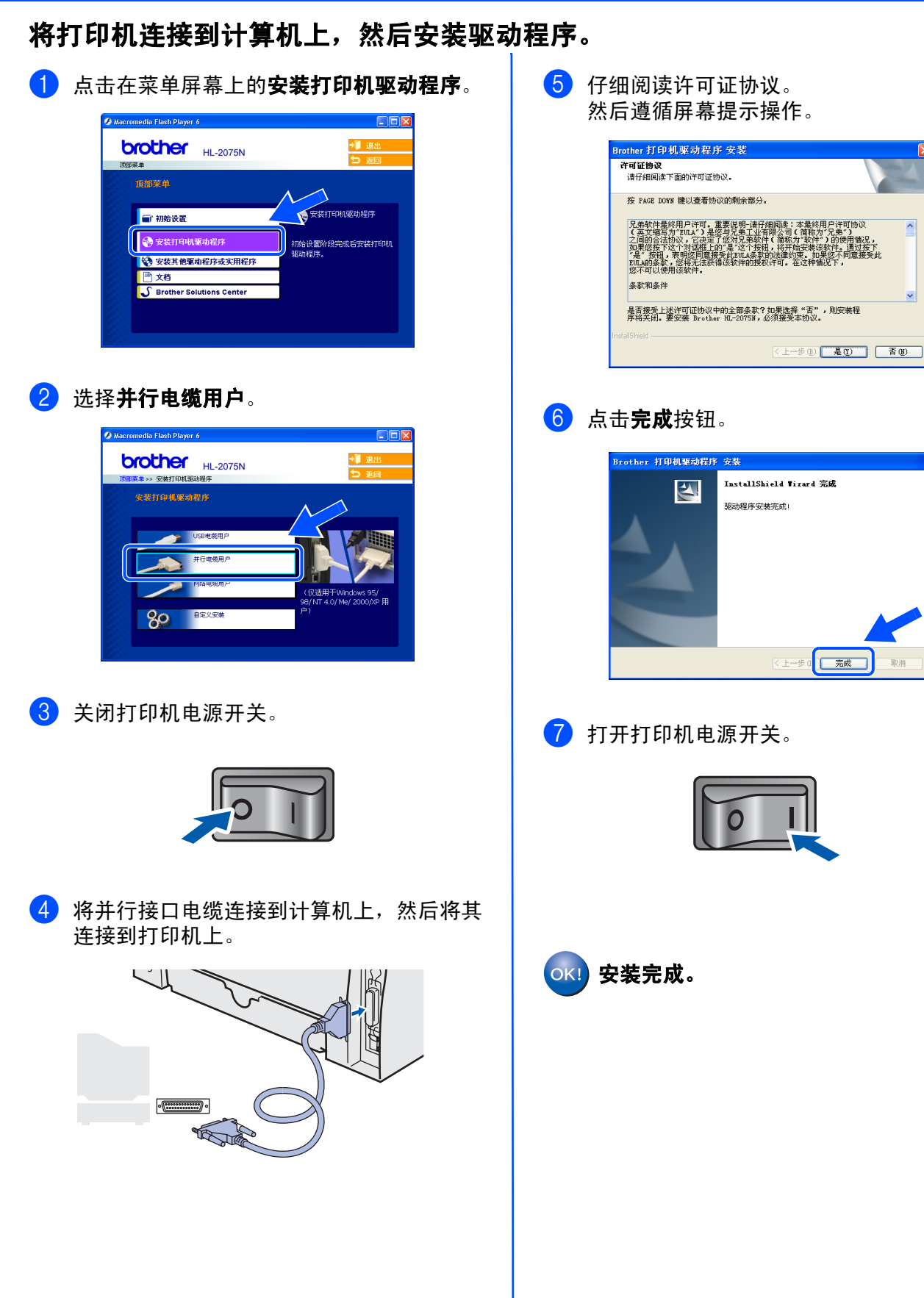

 $\land$ 

#### <span id="page-15-1"></span><span id="page-15-0"></span>R 用于网络接口电缆用户 (**HL-2075N** 用户)

## <span id="page-15-2"></span>适用于**Brother**对等网络打印机用户(**LPR /NetBIOS**)

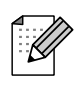

■ 如果您要将打印机连接到网络上,我们建议您在安装前与您的系统管理员联系或参见网络使用说明 书。

■ 在安装前, 如果您正在使用个人防火墙软件(例如: Windows XP 附带的因特网连接防火墙), 请禁用 该软件。一旦确保可以打印,重启您的个人防火墙。

#### 将打印机连接到网络上,然后安装驱动程序

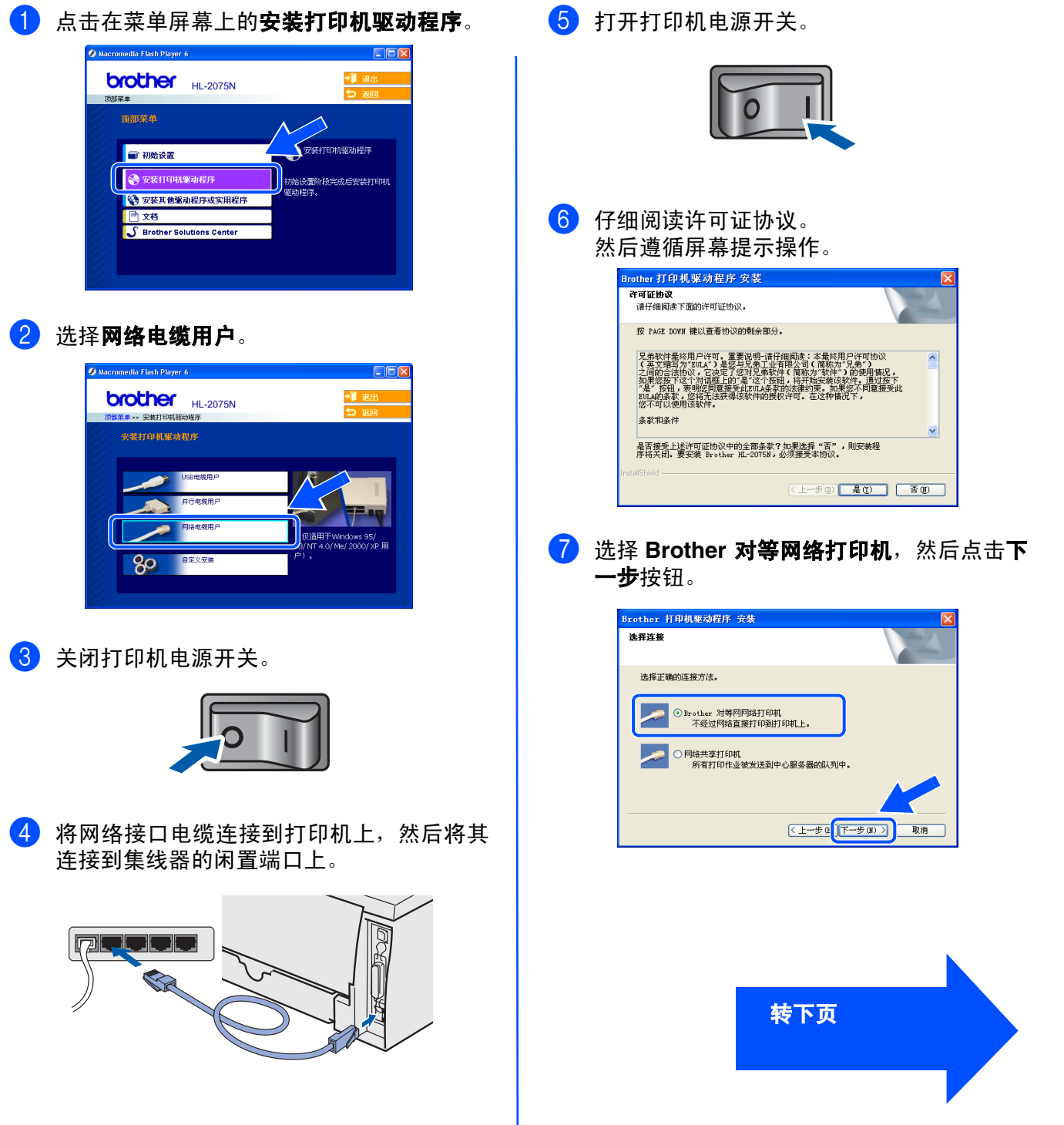

®

[安装打印机驱动程序](#page-11-1)

用于<br>管理员

# 安装驱动程序 步骤 **2**

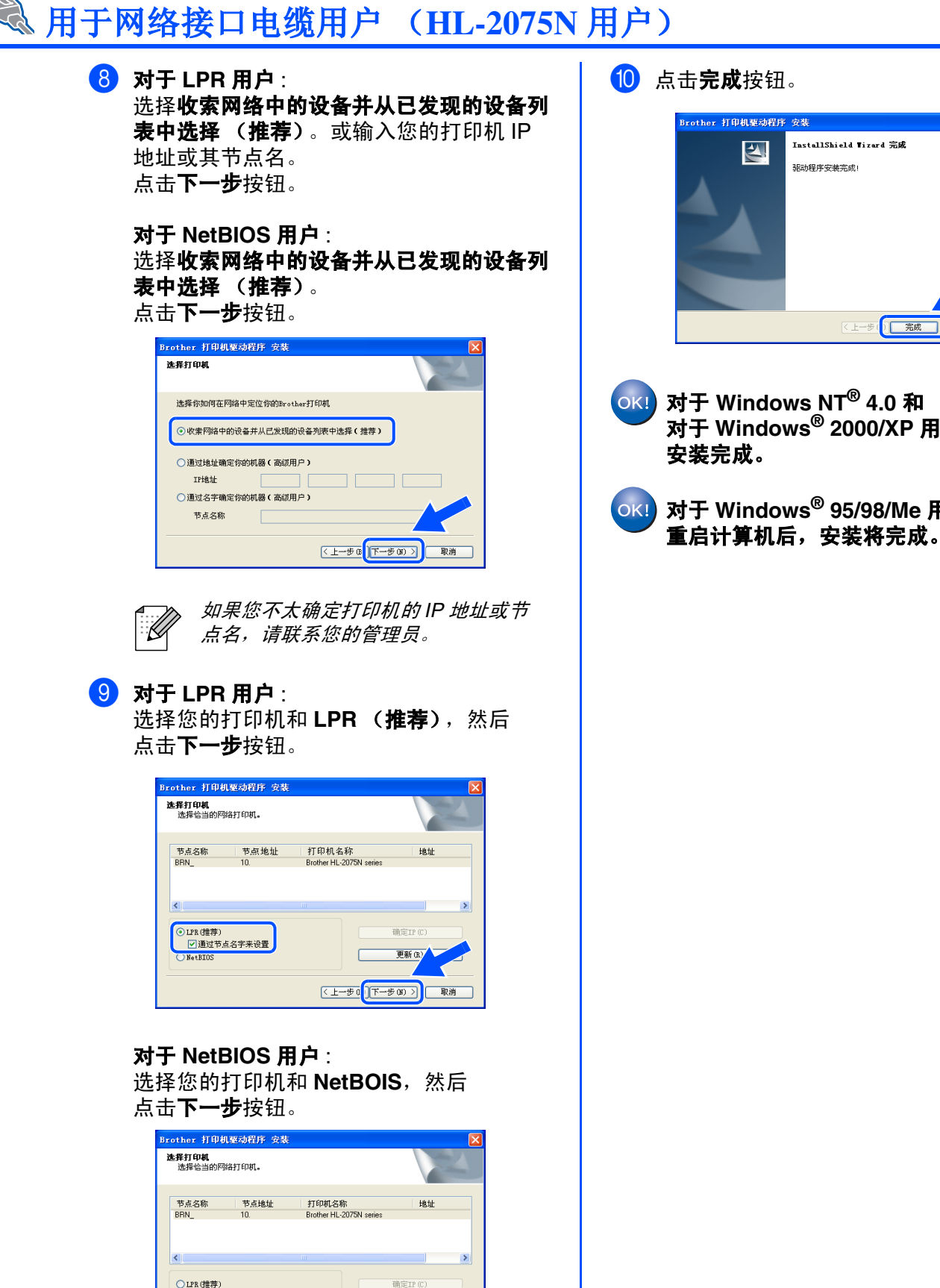

.<br>대한민국

更新的

<上一步0 下一步(0) > 取消

 $\begin{array}{|c|c|}\n\hline\n\textbf{0} & \textbf{NetBIOS} \\
\hline\n\end{array}$ 

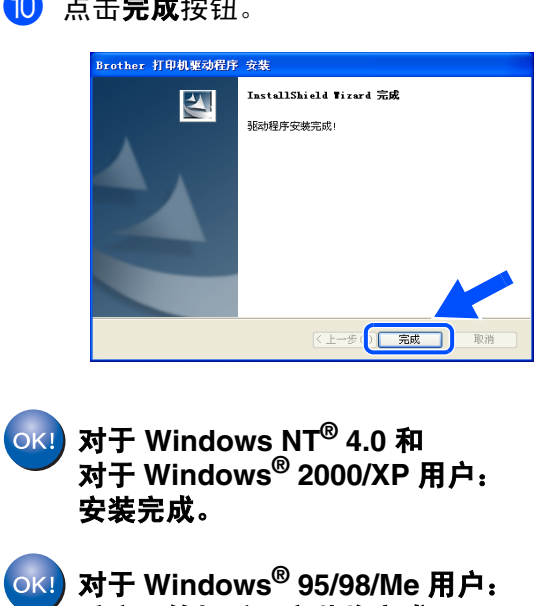

用于<br>管理员

<span id="page-17-1"></span><span id="page-17-0"></span>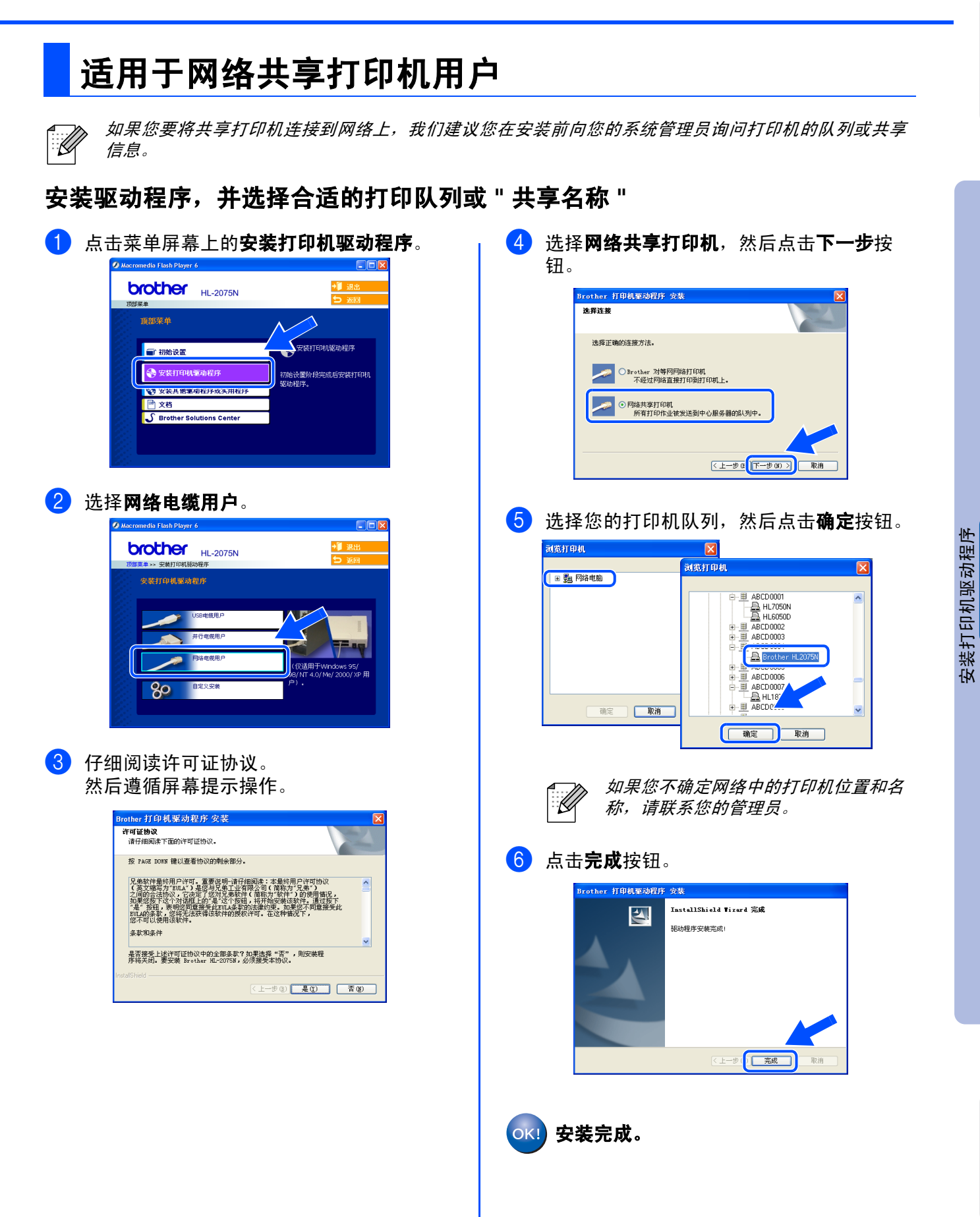

安装<br>打印机

Windows ® 网络

## <span id="page-18-1"></span><span id="page-18-0"></span>用于 **USB** 接口电缆用户

<span id="page-18-2"></span>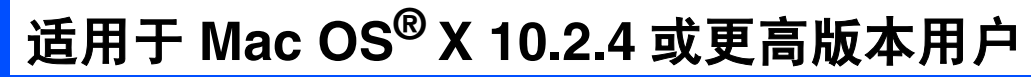

将打印机连接到 **Macintosh** 并安装驱动程序

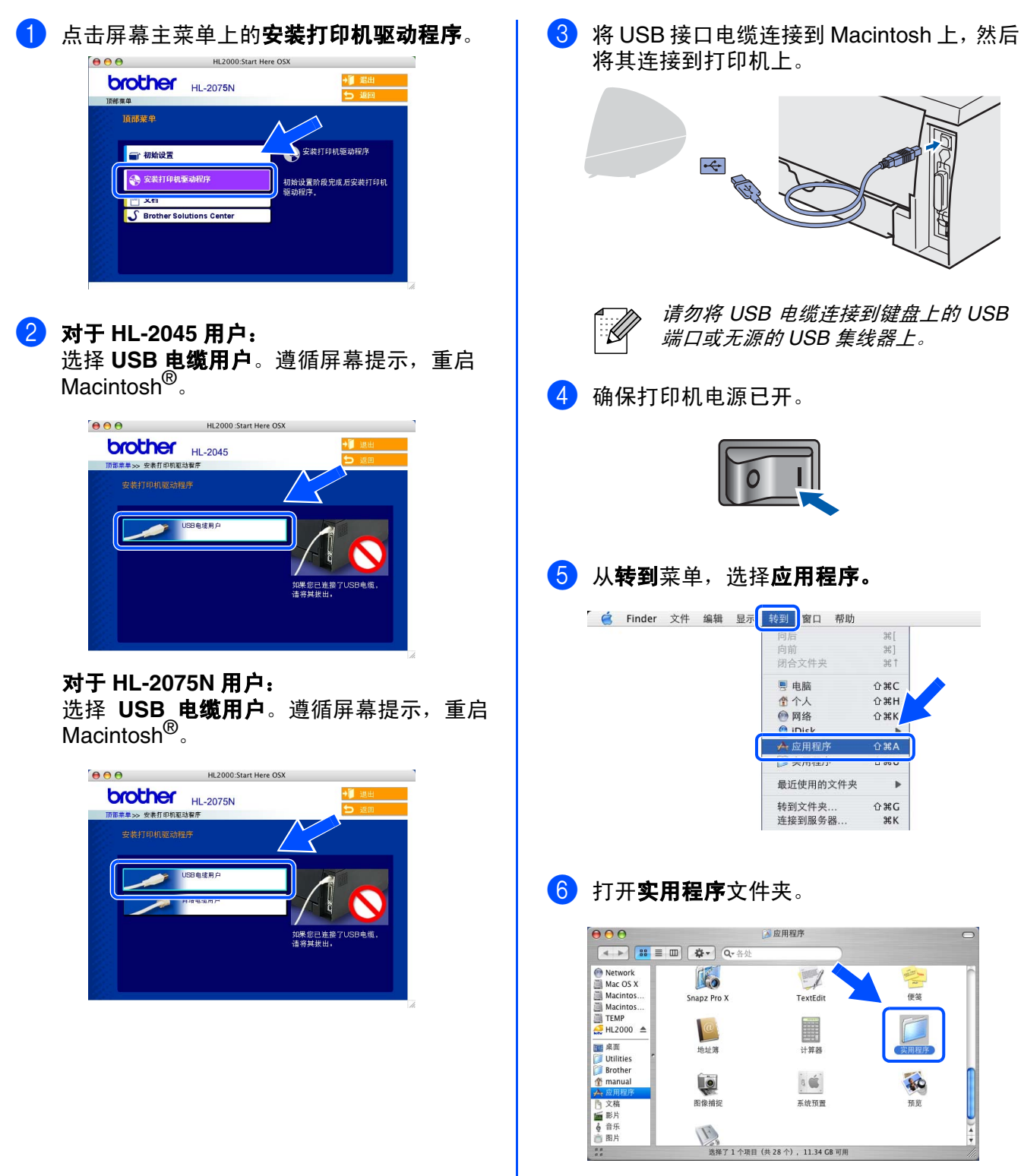

ポ.

 $_{\rm H}$ 

**N%** 

 $\overline{a}$ 

安装<br>打印机

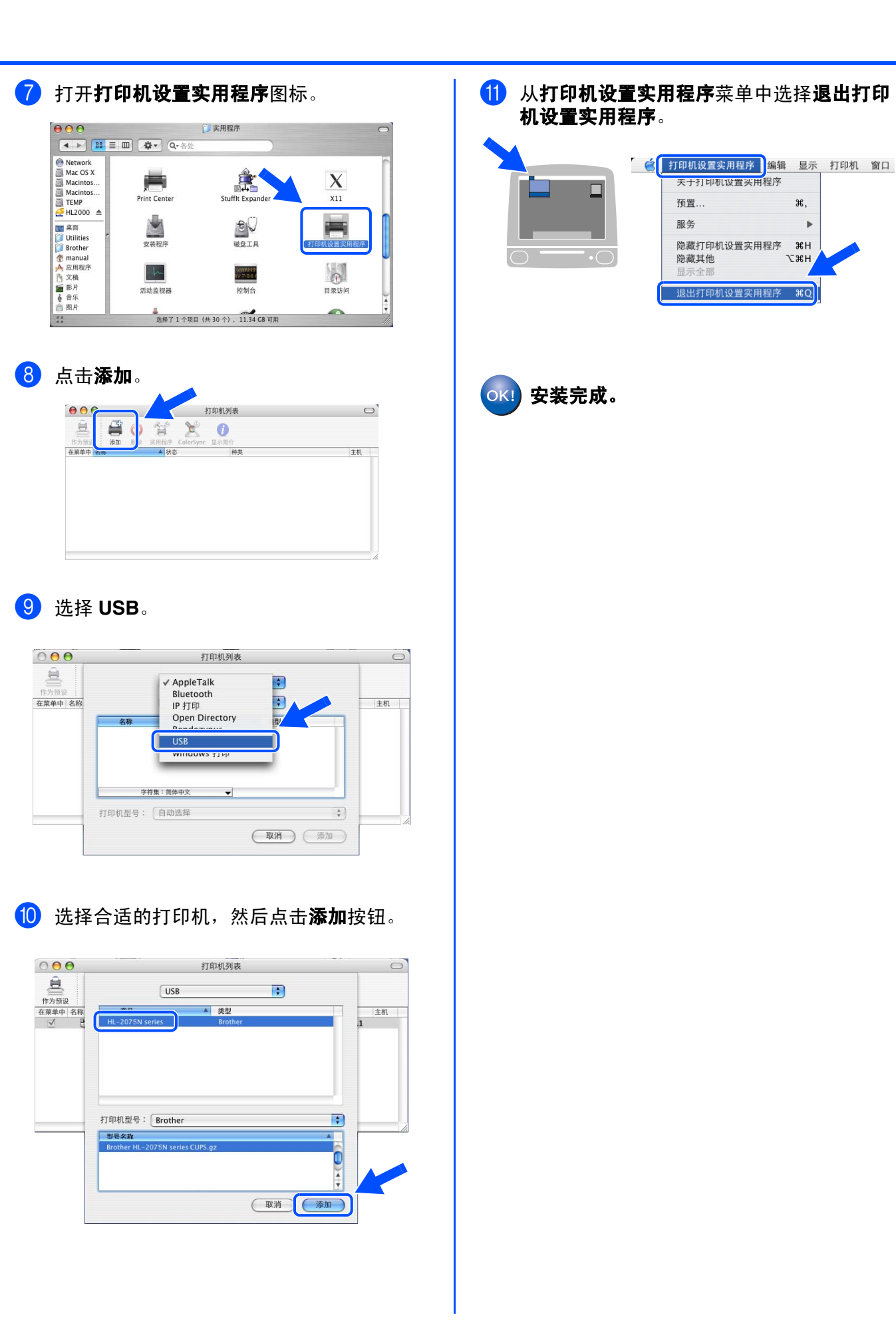

安装打印机驱动程序 安装打印机驱动程序

®

用于<br>管理员

## <span id="page-20-2"></span>用于 **USB** 接口电缆用户

<span id="page-20-1"></span><span id="page-20-0"></span>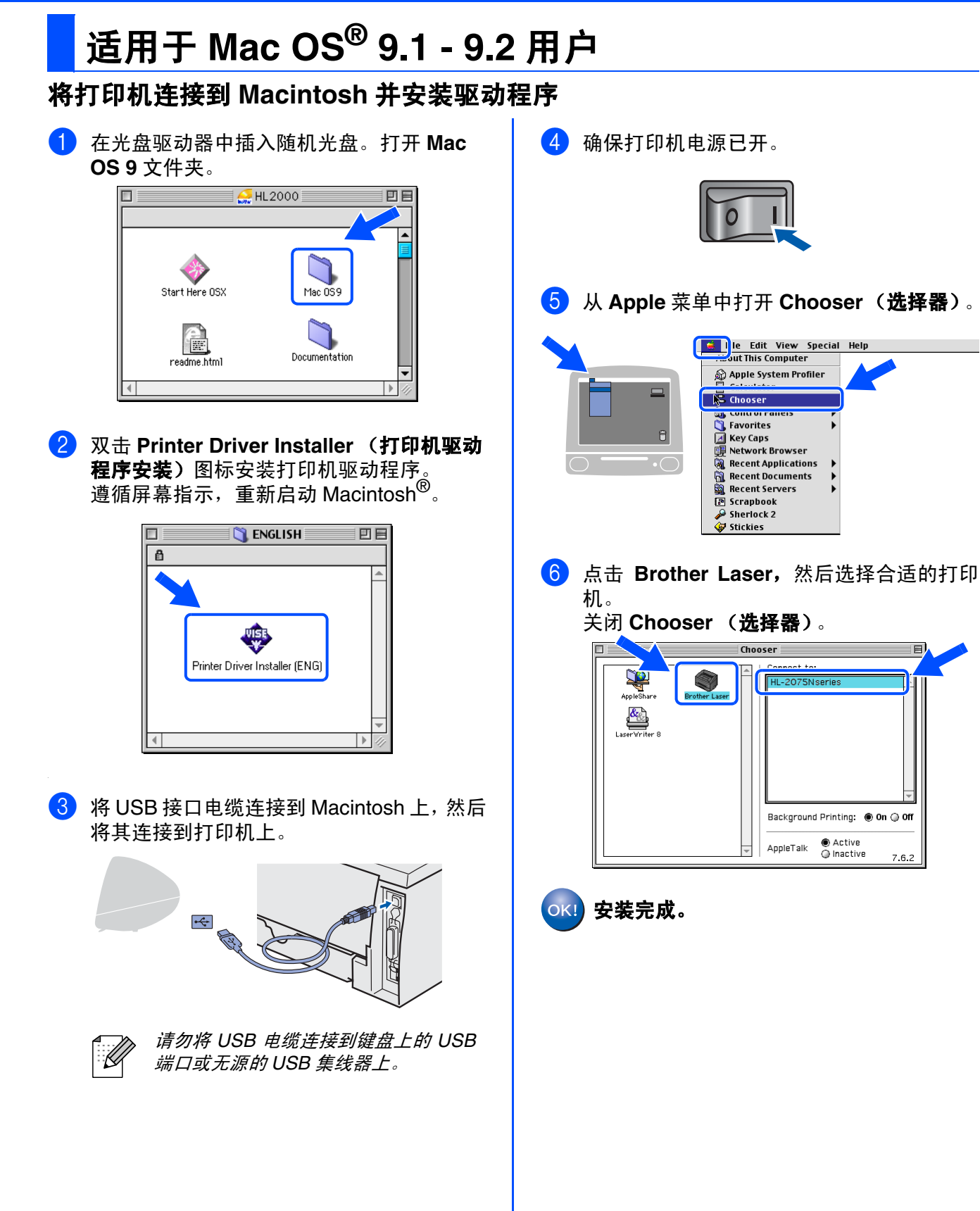

<span id="page-21-3"></span><span id="page-21-2"></span><span id="page-21-1"></span><span id="page-21-0"></span>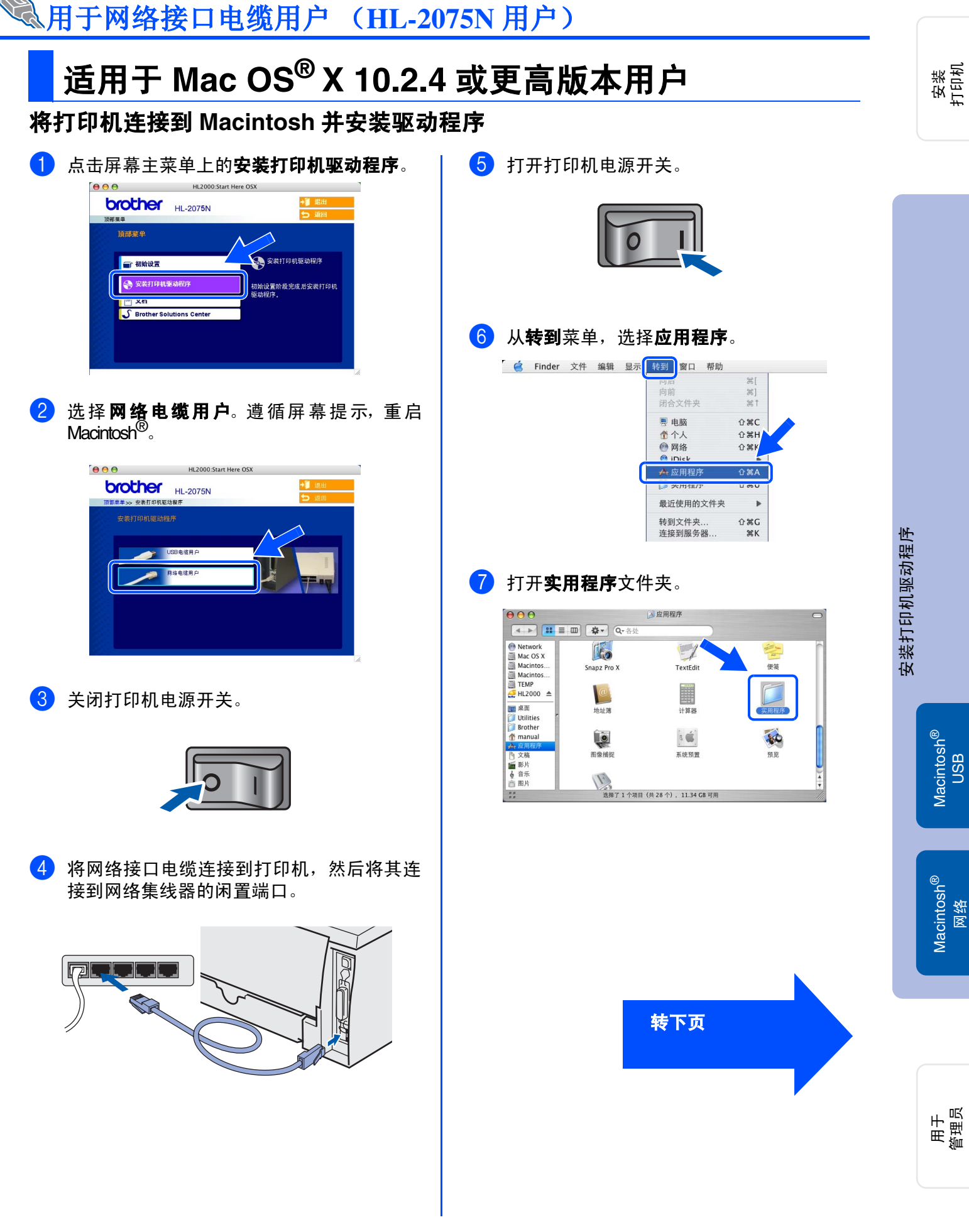

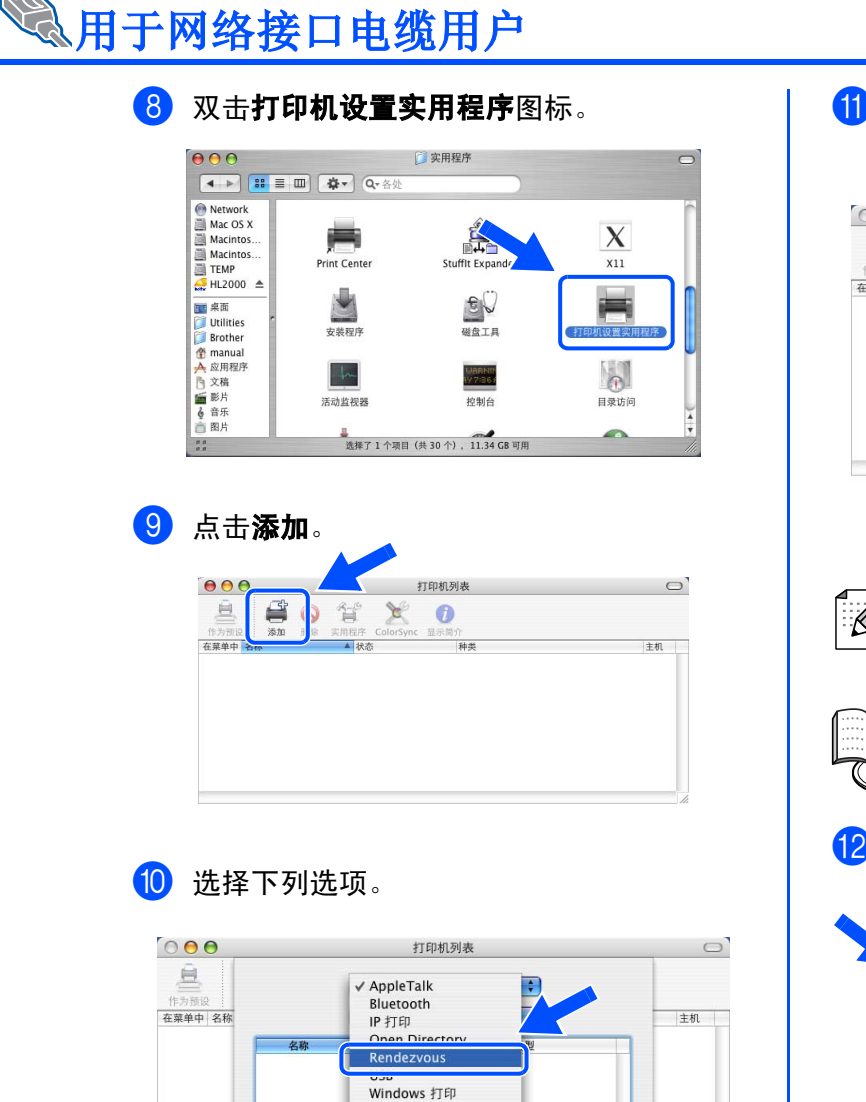

字符集:简体中文 打印机型号: 自动选择

 $\begin{array}{c} \star \\ \star \end{array}$ 

(取消) (添加)

1 选择 Brother HL-2075N Series, 然后点击 添加按钮。

| 0 <sup>o</sup> | 打印机列表                                                         |    |
|----------------|---------------------------------------------------------------|----|
| 作为预设           | ÷<br>Rendezvous                                               |    |
| 在菜单中 名称        | 17.5h<br>Brother HL-2075N series                              | 主机 |
|                | ٠                                                             |    |
|                | 本地域名<br>位置:<br>打印机型号:<br>÷<br>Brother HL-2075N series CUPS.gz |    |
|                | 取消<br>添加                                                      |    |

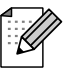

如果有多台相同型号的打印机 *(HL-2075N)* **连接到网络上,在型号名称后会显示以太网** 地址 (*MAC* 地址)。

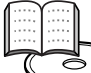

OK! 安装完成。

网络使用说明书第 *6* 章。

12 从打印机设置实用程序菜单中选择退出打印 机设置实用程序。

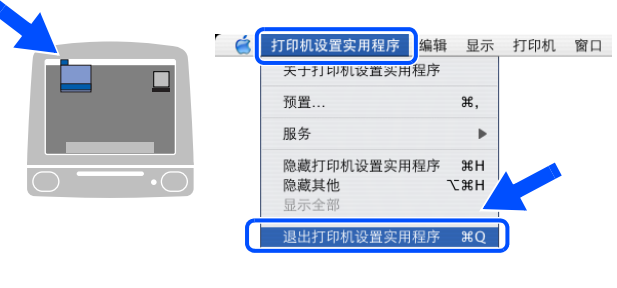

<span id="page-23-1"></span><span id="page-23-0"></span>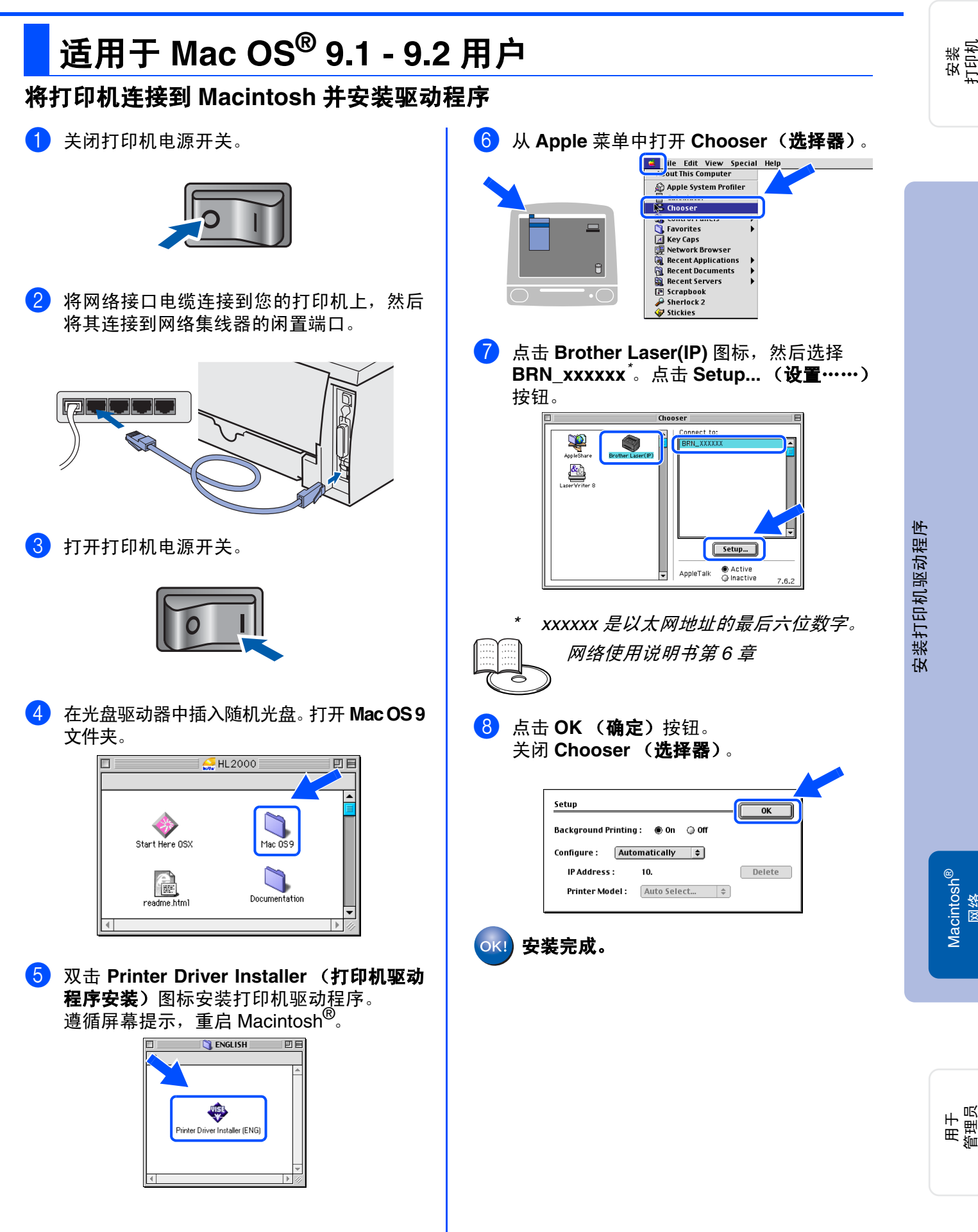

网络

# <span id="page-24-0"></span>■用于管理员 (**HL-2075N** 用户)

<span id="page-24-3"></span><span id="page-24-2"></span><span id="page-24-1"></span>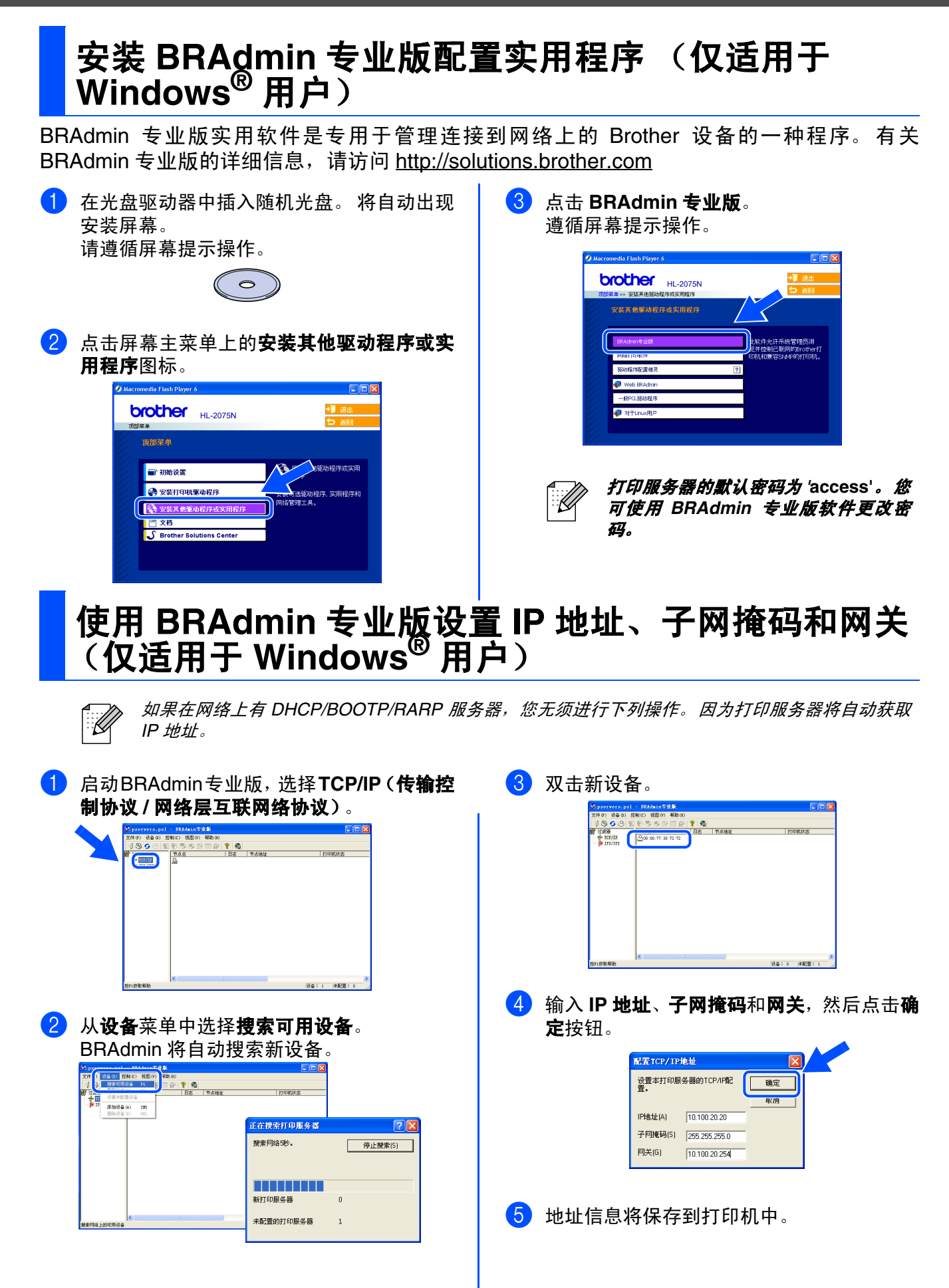

## <span id="page-25-0"></span>**Web** 浏览器

Brother 打印服务器配有 Web 浏览器,您可使用 HTTP (超文本传输协议)监控服务器状态或 更改其配置的设置。

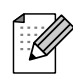

用户名为 *'admin'*,默认密码为 *'access'*。可使用 *web* 浏览器更改密码。

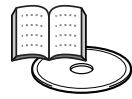

网络使用说明书第 *2* 章

## <span id="page-25-1"></span>网络出厂默认设置

如果您想将打印服务器恢复为默认出厂设置(包括密码),请遵循下列步骤操作:

- 1 关闭打印机电源。
- 2 确保前盖关闭且电源已插上。
- 3 打开电源开关后,按下 **Go**(运行)按钮。按住 **Go**(运行)按钮直到 **Toner**(墨粉)、**Drum**(硒 鼓)和 **Paper**(纸张)指示灯亮起。释放 **Go**(运行)按钮。确保 **Toner**(墨粉)、**Drum**(硒鼓) 和 **Paper** (纸张)指示灯熄灭。
- 4 连续六次按下 **Go**(运行)按钮然后释放 **Go**(运行)按钮。确保所有指示灯均亮起,表明打印服务 器已被重置为默认出厂设置。

## <span id="page-25-2"></span>打印打印机设置页

打印机设置页列出了当前所有打印机设置,包括网络设置。要打印打印机设置页,连续三次按 下 Go (运行)按钮。

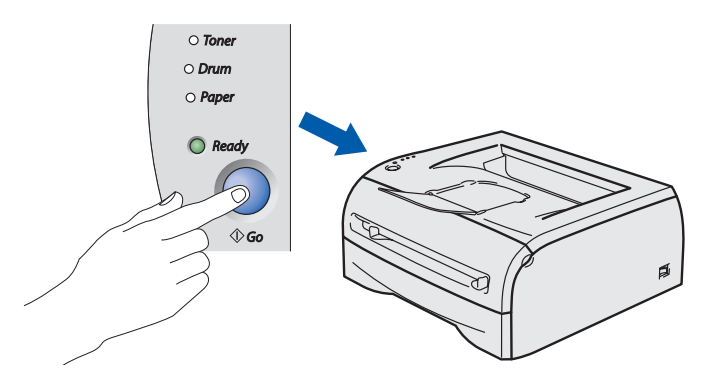

安装<br>打印机

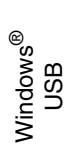

Windows ® 并行

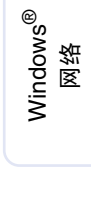

安装打印机驱动程序

安装打印机驱动程序

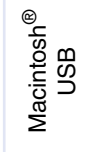

Macintosh

网络

®

# <span id="page-26-0"></span>■其它信息

<span id="page-26-1"></span>运输打印机

若必须运输打印机,请仔细包装打印机防止运输途中引起损坏。我们建议您保存并使用原包 装。打印机需有承运人进行投保。

#### 运输打印机时,硒鼓单元组件和墨粉盒必须从打印机中取出装在塑料袋内。如果在运输前未将 其取出并装在塑料袋内,可能会对打印机造成严重损坏,由此造成的损坏不在保修范围之内。

1 关闭打印机电源开关,然后断开电源线。

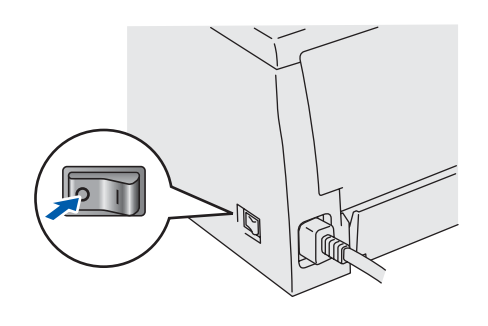

2 取出硒鼓单元组件。 将其装在塑料袋内并将袋完全密封。

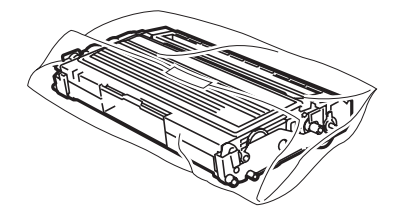

3 重新包装打印机。

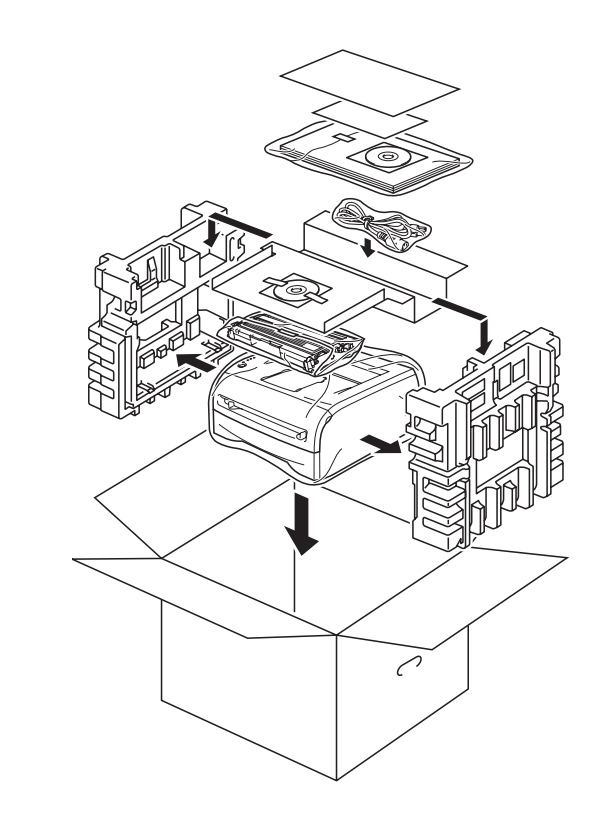

#### 商标

brother 标识是兄弟工业株式会社的注册商标。 Windows 和 WindowsNT 是微软公司在美国和其它国家的注册商标。 Apple、 Macintosh 和 MacOS 是 Apple (苹果)计算机公司的注册商标。 本快速设置指导手册中提及的其他商标和产品名称均已注册。

#### 编辑及出版声明

本说明书由兄弟工业株式会社编辑出版,说明书中包含有最新产品的说明和技术规格。 本说明书内容及产品规格如有更改,恕不另行通知。 Brother 公司保留对包含在本说明书中的产品规格和材料做出更改的权利,恕不另行通知,同时由于使用本说明书所包含的材 料所造成的任何损坏 (包括后果),包括但不限于本出版物的排版及其他错误, Brother 公司将不承担任何责任。 本产品专为专业环境使用设计。

<span id="page-27-0"></span>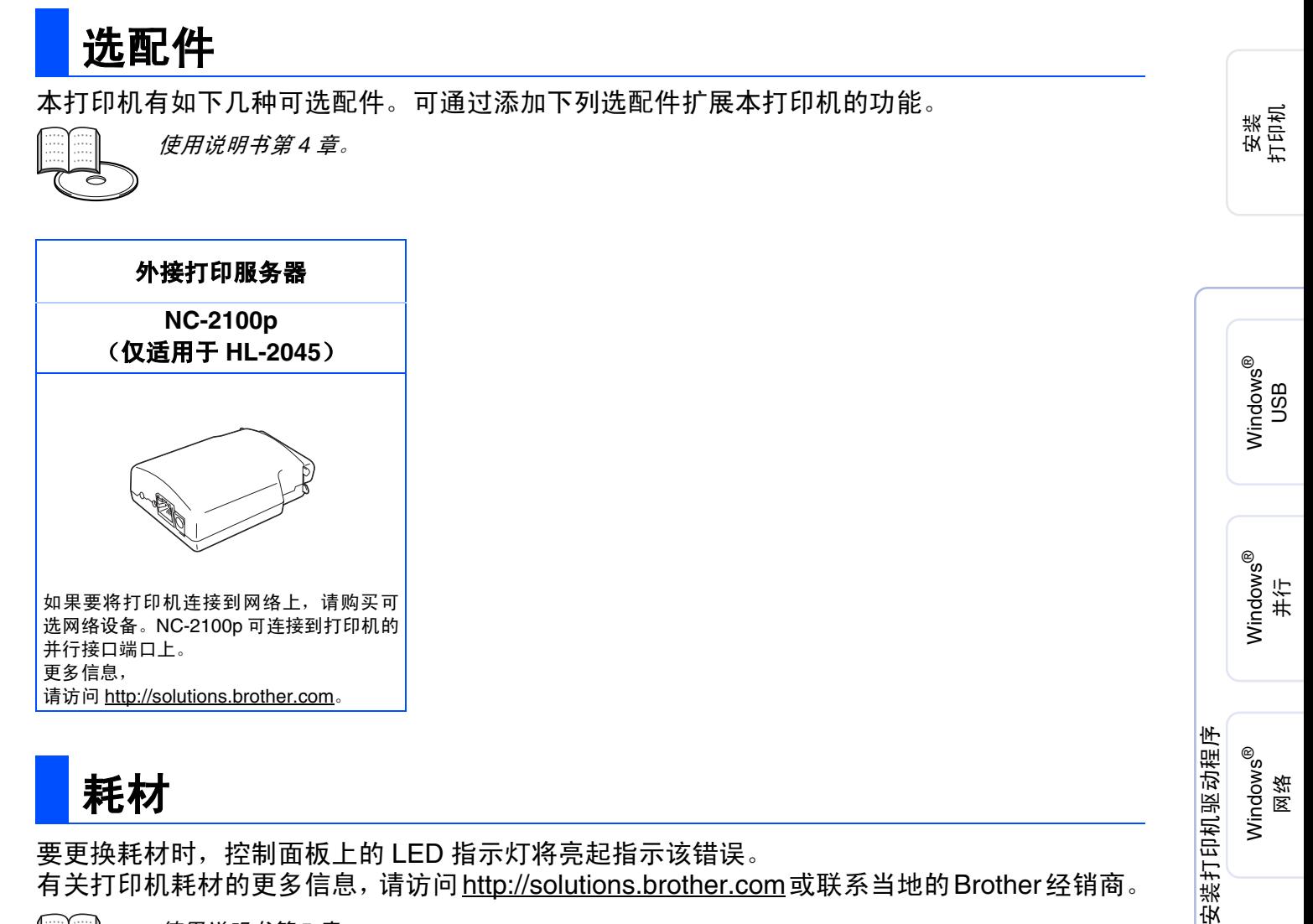

<span id="page-27-1"></span>要更换耗材时,控制面板上的 LED 指示灯将亮起指示该错误。 有关打印机耗材的更多信息,请访问<http://solutions.brother.com>或联系当地的Brother经销商。

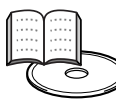

使用说明书第 *5* 章。

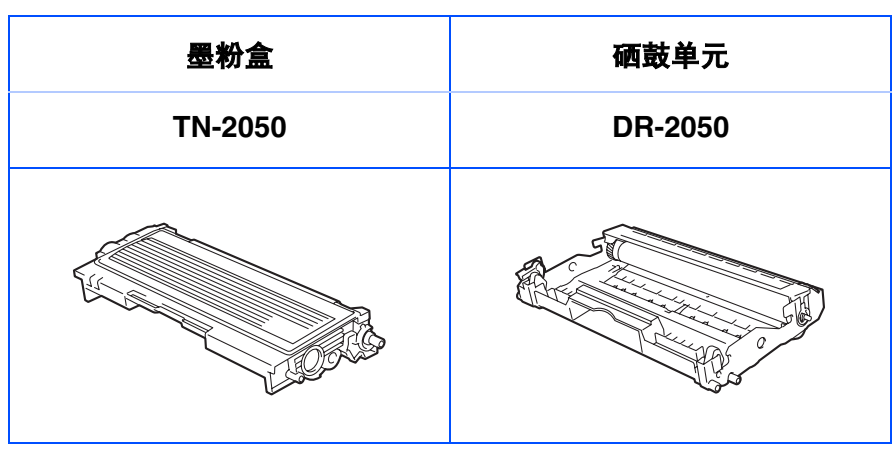

27

Macintosh

Macintosh

用于<br>管理员

网络

®

g<br>D

®

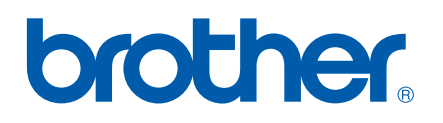

©2006 Brother Industries, Ltd. ©1998-2006 TROY Group, Inc. ©1983-2006 PACIFIC SOFTWORKS INC. 保留所有权利。